# HP Deskjet F300 All-in-One series사용자 설명서

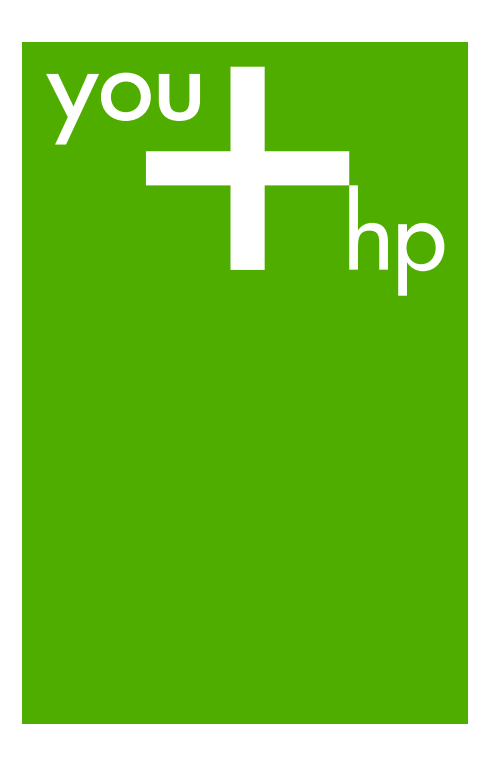

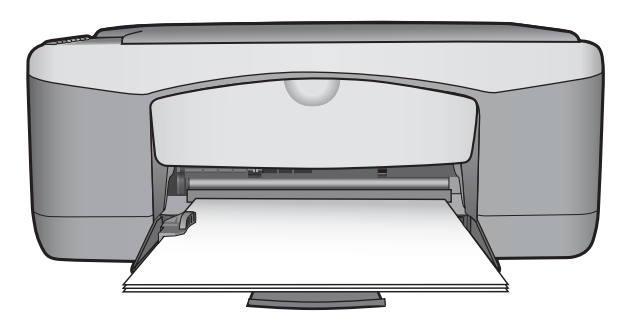

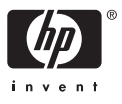

HP Deskjet F300 All-in-One series

# 사용자 설명서

#### © Copyright 2006 Hewlett-Packard Development Company, L.P.

여기 포함된 정보는 사전 통보 없이 변 경될 수 있습니다.

저작권법에 따라 허용된 경우를 제외하 고 사전 승인 없는 복제, 개작 또는 번 역을 금지합니다.

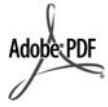

Adobe 및 Acrobat 로고는 미국 및/또는 기타 국가에서 Adobe Systems Inc.의 등록 상표 또는 상표입니다.

Windows®, Windows NT®, Windows Me®, Windows XP® 및 Windows 2000®은 Microsoft Corporation의 미국 등록 상표입니다.

Intel® 및 Pentium®은 Intel Corporation의 등록 상표입니다.

Energy Star® 및 Energy Star 로고®는 미국 환경 보호국의 미국 등록 상표입 니다.

발행 번호: Q8130-90188 2006년 2월

#### 알림

HP 제품 및 서비스에 대한 유일한 보증 은 해당 제품 및 서비스의 보증 고지문 에 규정되어 있습니다. 여기의 어떠한 문구도 추가적 보증으로 해석될 수 없 습니다. HP는 여기에 포함된 기술적 또 는 편집상 오류나 생략에 대해 책임을 지지 않습니다.

Hewlett-Packard Company는 이 문서 및 프로그램 인쇄물의 공급, 수행 또는 사용으로 인해 또는 관련되어 발생할 수 있는 우발적 또는 결과적 손해에 대 한 책임을 지지 않습니다.

참고**:** 정품 정보는 [기술](#page-63-0) 정보에서 찾아 볼 수 있습니다.

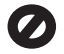

여러 지역에서 다음 항목을 복사하는 것은 불법입니다. 확실히 알 수 없는 경 우에는 법률 관련 전문가에게 먼저 확 인하십시오.

- 정부 관련 문서:
	- 여권
	- 이민 서류
	- 선택 서비스 서류
	- 신분 증명 배지, 카드 또는 표장
- 정부 인지:
	- 우편 인지

#### – 식품 인지

- 정부 기관 발행 수표 또는 환어음
- 지폐, 여행자 수표 또는 우편환
- 예금 증서
- 각종 저작물

#### 안전 정보

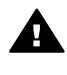

경고 화재나 충격의 위험을 방지하기 위해 본 제품을 비 또는 기타 유형의 습기에 노 출되지 않도록 하십시오.

본 제품을 사용할 때는 다음 기본 안전 예방책을 준수하여 화재나 감전으로 인 한 부상의 위험을 줄이십시오.

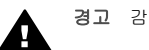

경고 감전의 위험이 있음

- 1. 설치 설명서에 있는 모든 지시 사 항을 읽고 숙지하십시오.
- 2. 장치를 전원에 연결할 때에는 접 지된 전기 콘센트만 사용하십시 오. 콘센트의 접지 유무를 알 수 없는 경우에는 숙련된 전기 기술 자에게 확인하십시오.
- 3. 제품에 표시된 모든 경고 및 지시 사항을 준수하십시오.
- 4. 청소하기 전에 벽면의 콘센트에 서 본 제품의 플러그를 뽑으십시 오.
- 5. 신체의 일부가 젖었거나 물기가 있는 곳에서는 본 제품을 설치 또 는 사용하지 마십시오.
- 6. 흔들리지 않는 안정된 곳에 제품 을 설치하십시오.
- 7. 전원 코드를 밟거나 걸려 넘어질 위험이 없고 전원 코드가 손상되 지 않는 안전한 장소에 제품을 설 치하십시오.
- 8. 제품이 정상적으로 작동하지 않 을 경우, 화면상의 문제 해결 도 움말을 참조하십시오.
- 9. 조작자가 다룰 수 있는 내부 부품 은 없습니다. 공인 담당 서비스 직원에게 서비스를 의뢰하십시 오.
- 10. 통풍이 잘 되는 곳에서 사용하십 시오.
- 11. HP에서 제공하는 전원 어댑터만 사용하십시오.

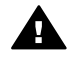

경고 본 장비는 주전원이 차 단되는 경우 사용할 수 없습 니다.

# 목차

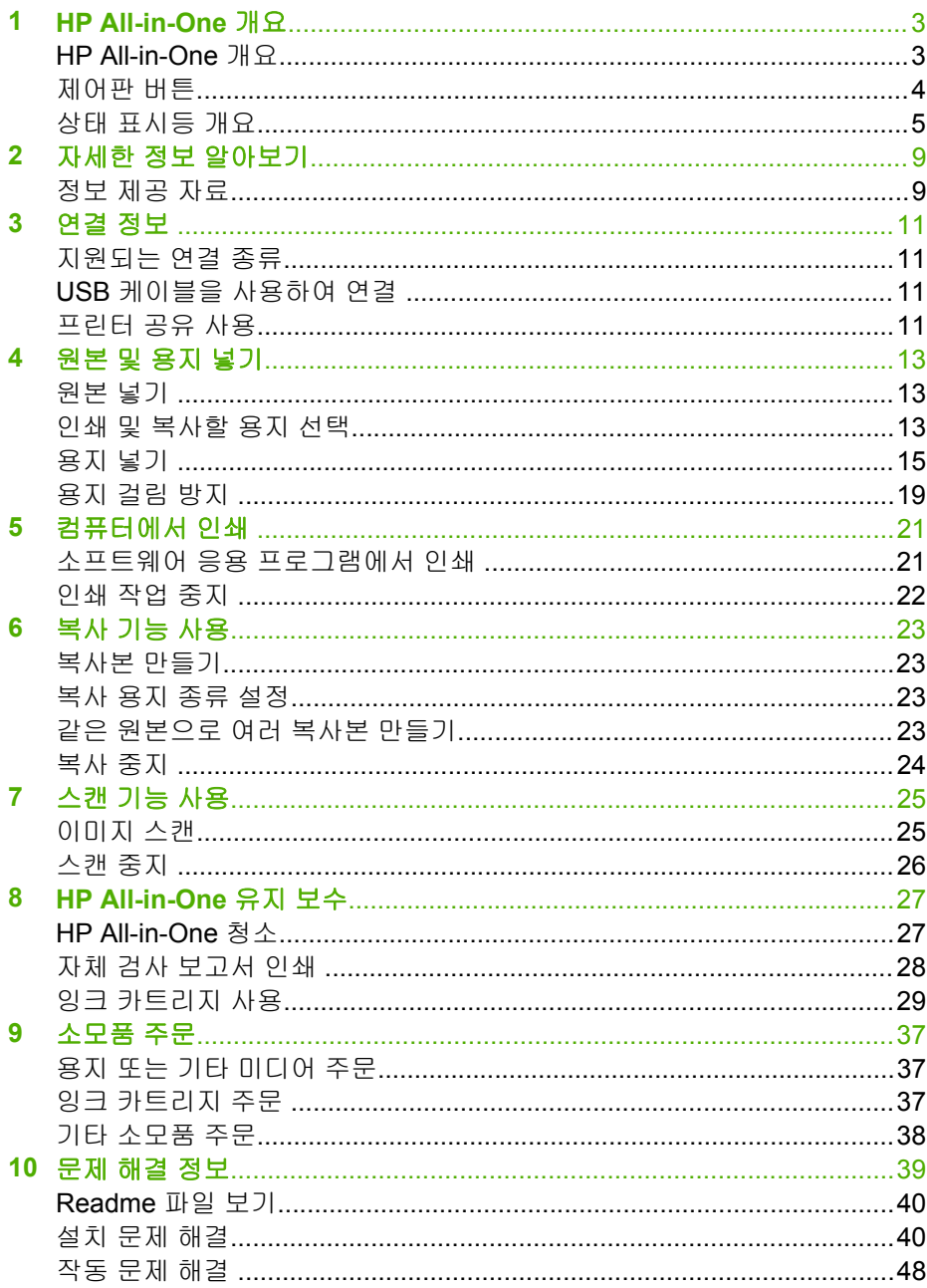

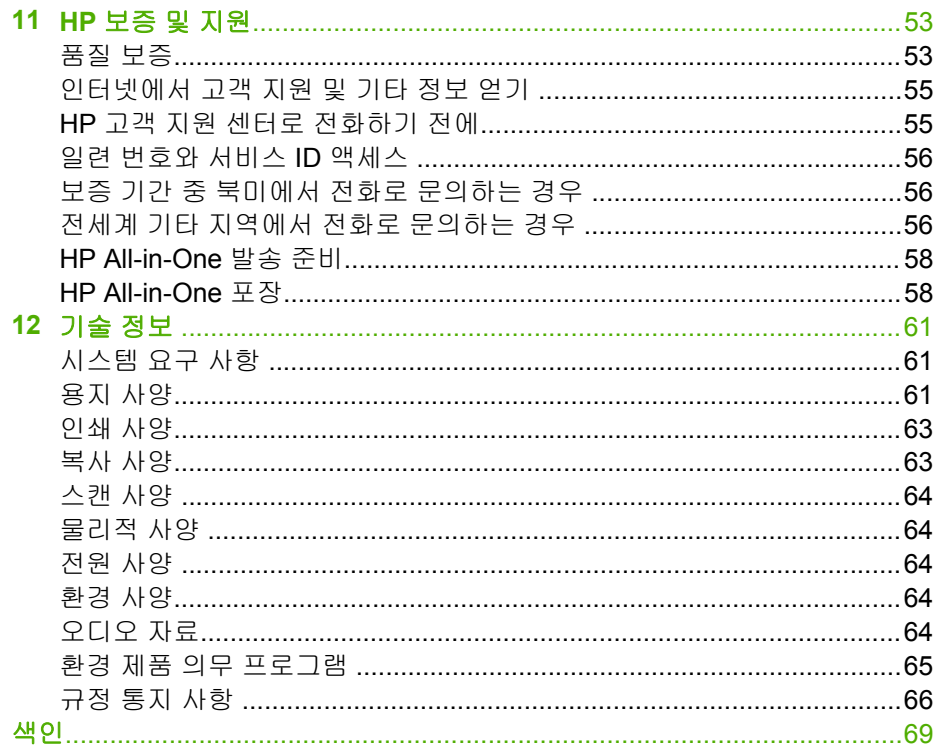

# <span id="page-5-0"></span>**1 HP All-in-One** 개요

컴퓨터를 켜지 않고 HP All-in-One에서 빠르고 쉽게 복사할 수 있습니다. 초기 설치 중에 컴퓨터에 설치된 소프트웨어를 사용하여 HP All-in-One에서 사진 및 텍스트로 되어 있는 문서를 인쇄하거나 스캔할 수 있습니다.

- HP All-in-One 개요
- [제어판](#page-6-0) 버튼
- 상태 [표시등](#page-7-0) 개요

# **HP All-in-One** 개요

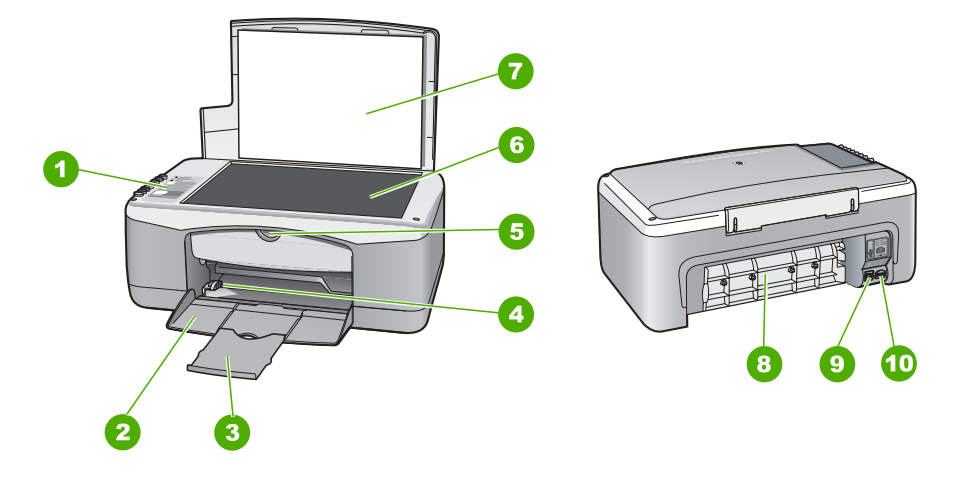

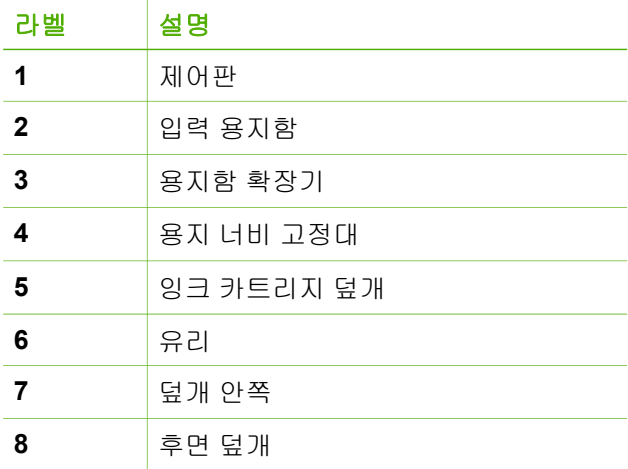

### <span id="page-6-0"></span>(계속)

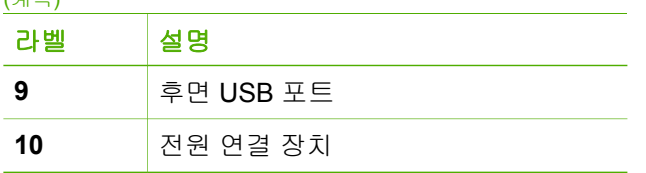

# 제어판 버튼

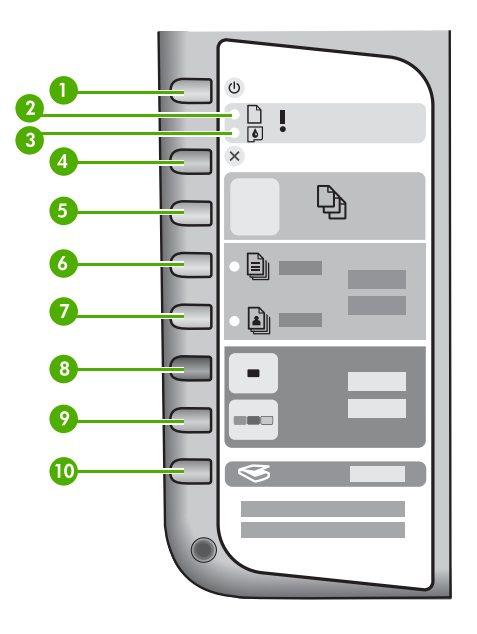

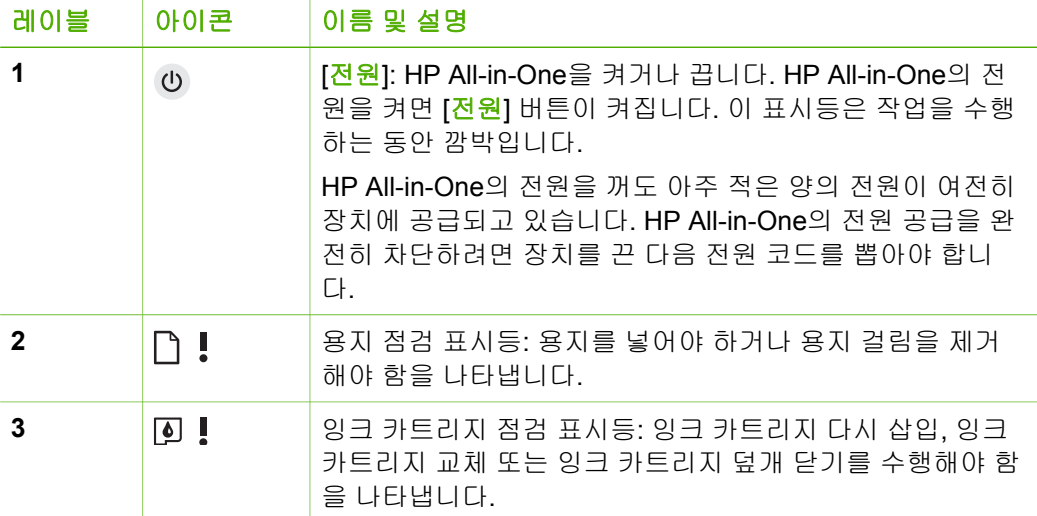

<span id="page-7-0"></span>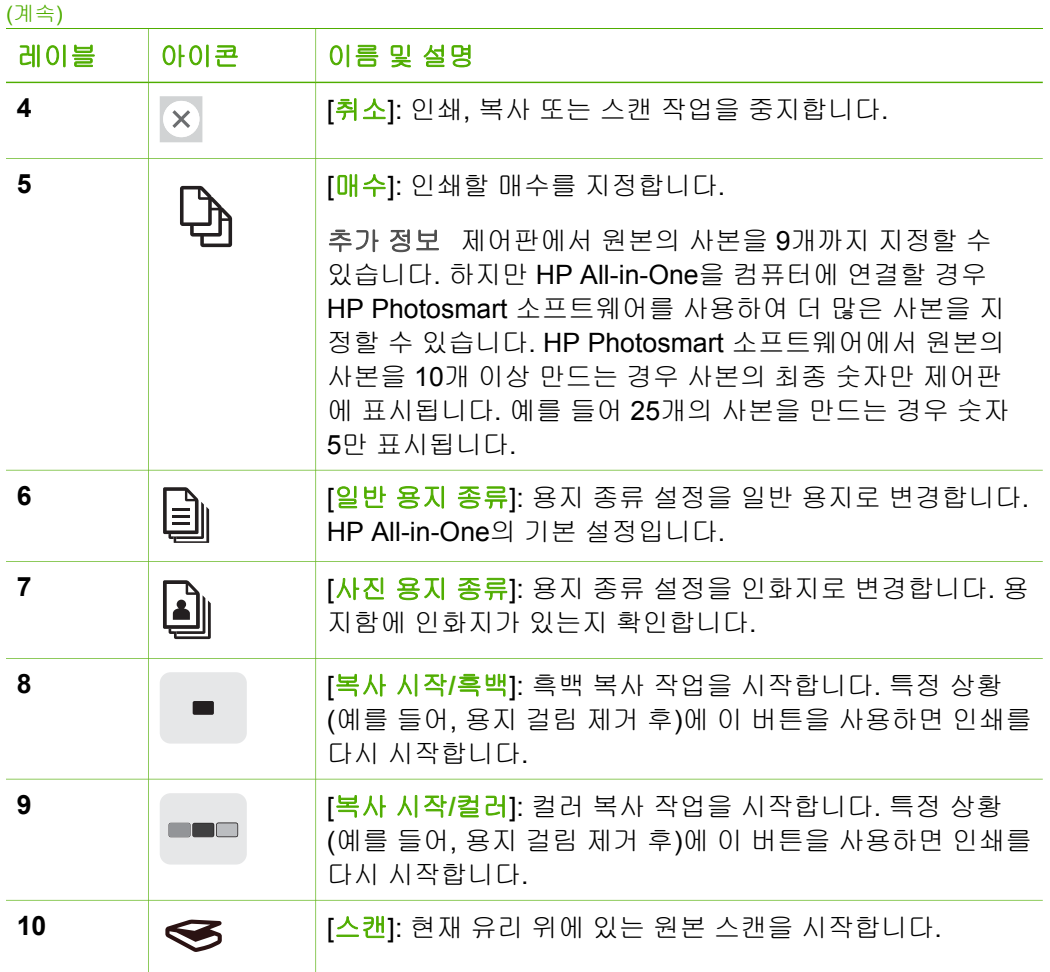

# 상태 표시등 개요

일부 표시등은 HP All-in-One의 상태를 알립니다.

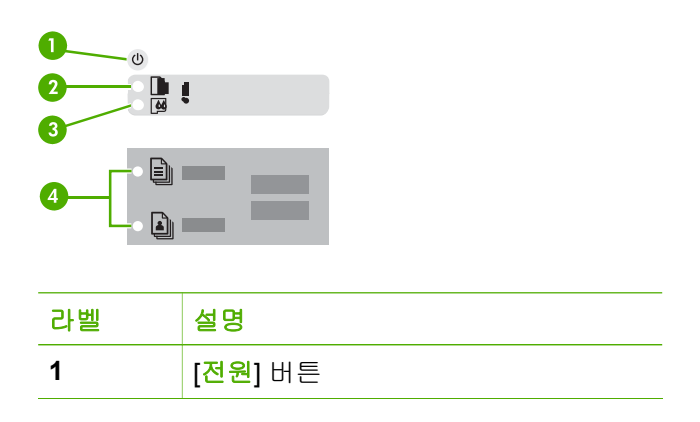

(계속)

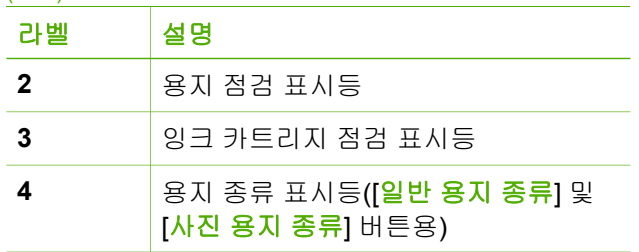

다음 표는 일반 상태 및 표시등의 의미를 설명합니다.

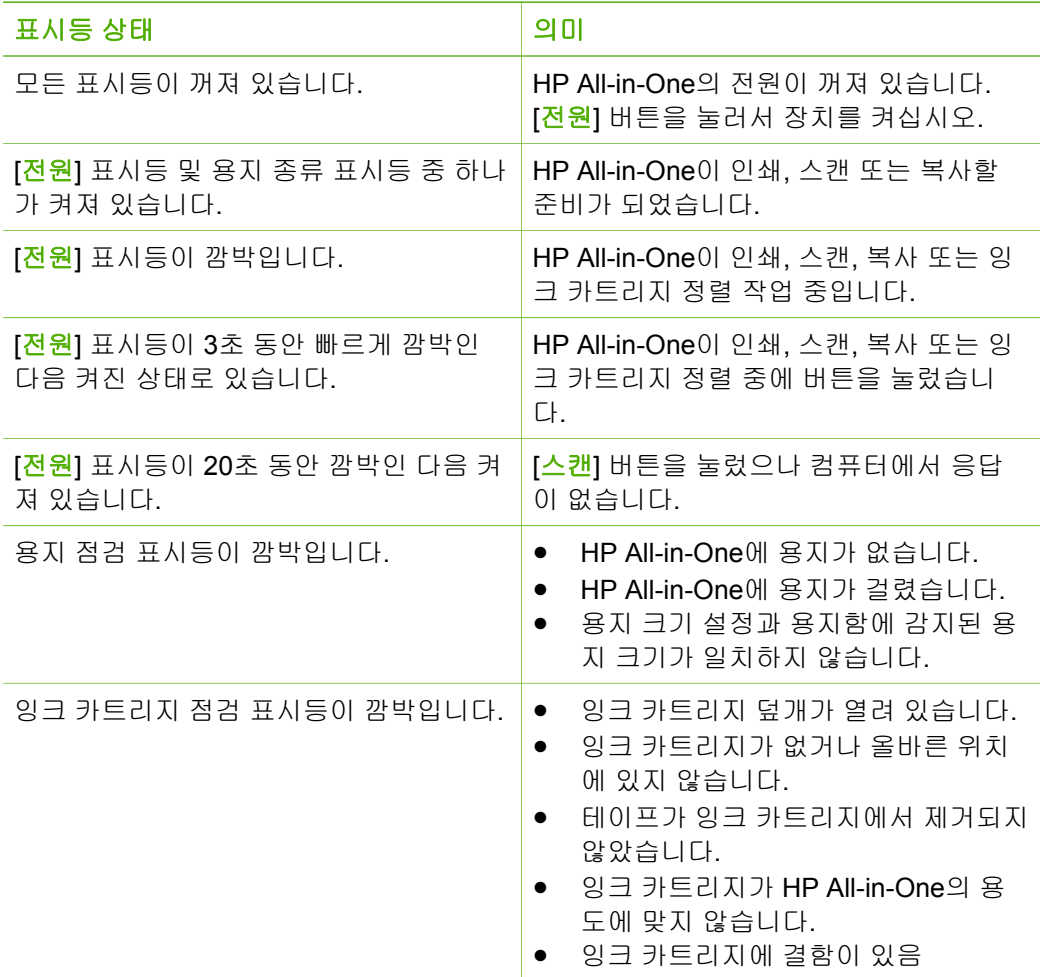

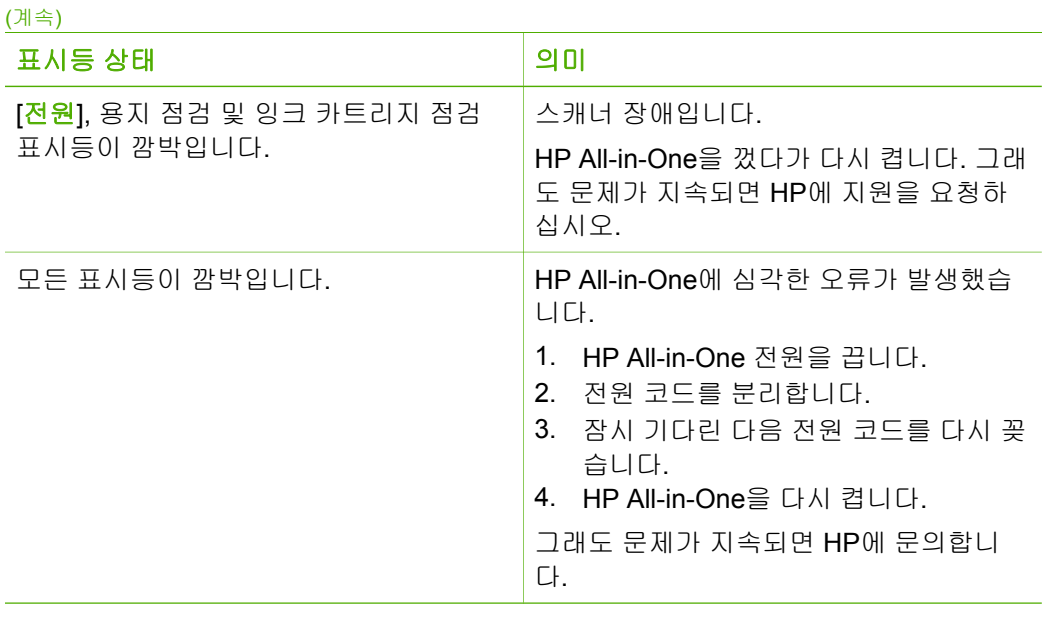

# <span id="page-11-0"></span>**2** 자세한 정보 알아보기

인쇄 책자와 화면으로 HP All-in-One의 설치 및 사용에 대한 정보를 다양한 방 법으로 접할 수 있습니다.

## 정보 제공 자료

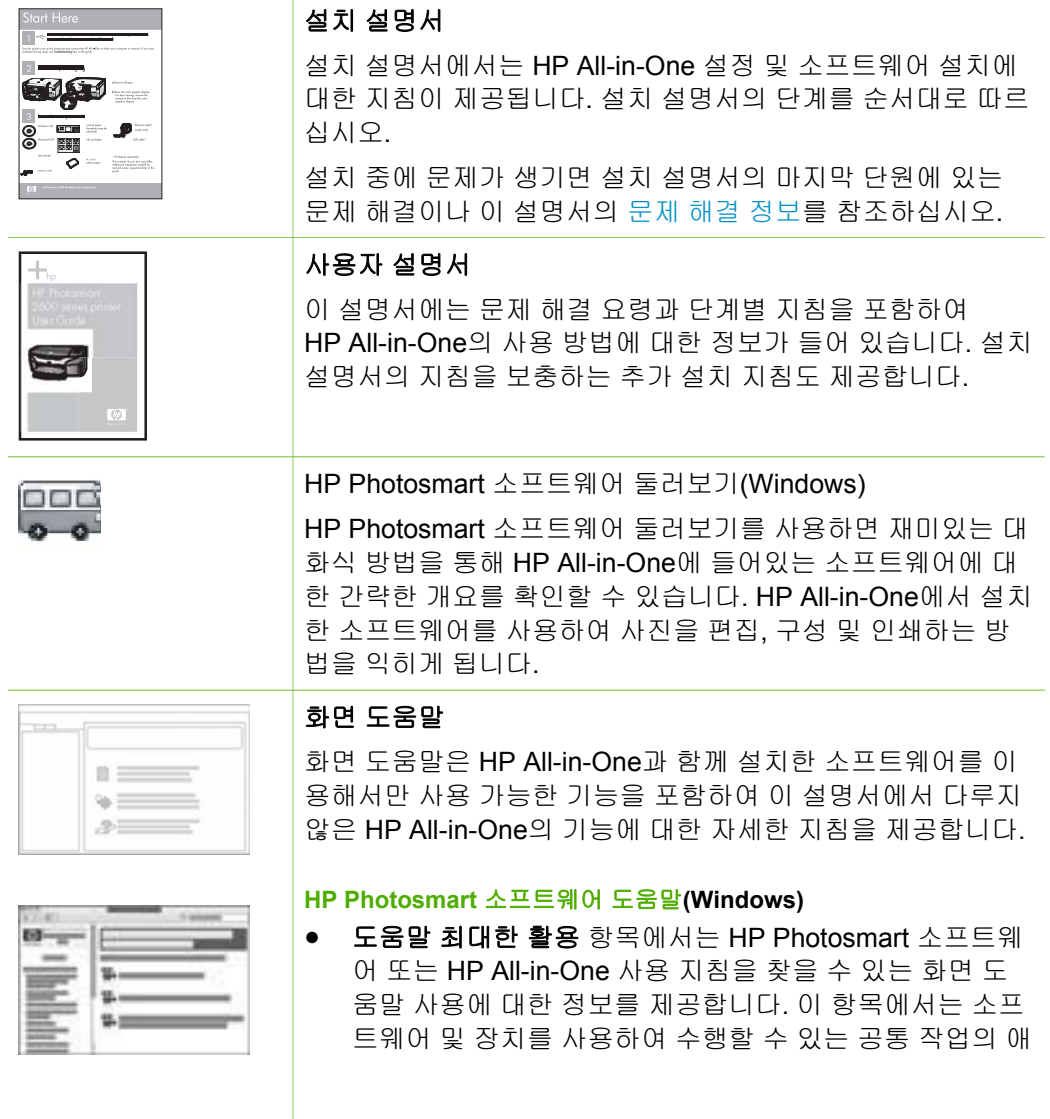

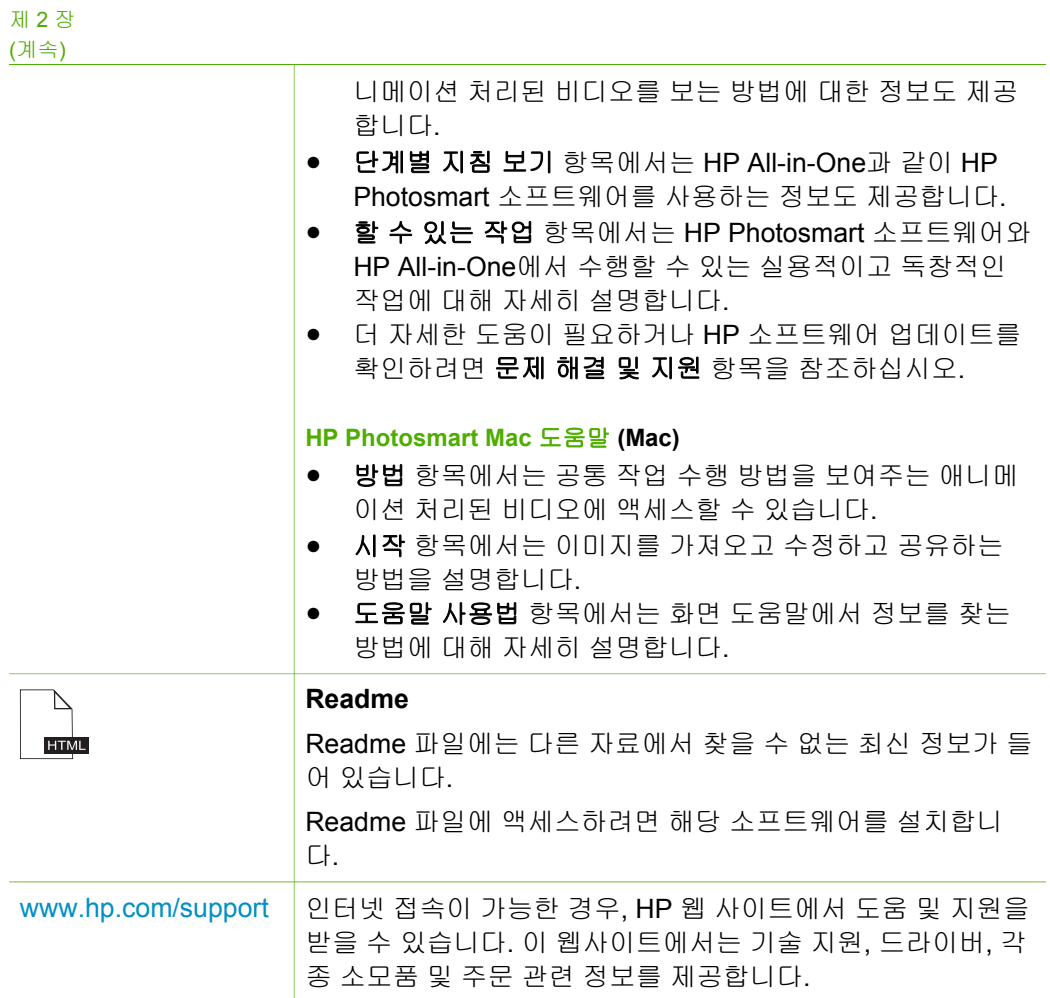

# <span id="page-13-0"></span>**3** 연결 정보

HP All-in-One에는 USB 케이블을 사용하여 컴퓨터에 직접 연결할 수 있도록 USB 포트가 장착되어 있습니다. 컴퓨터를 인쇄 서버로 사용하여 기존 이더넷 네트워크를 통해 프린터를 공유할 수도 있습니다.

- 지원되는 연결 종류
- USB 케이블을 사용하여 연결
- $\bullet$  프린터 공유 사용

# 지원되는 연결 종류

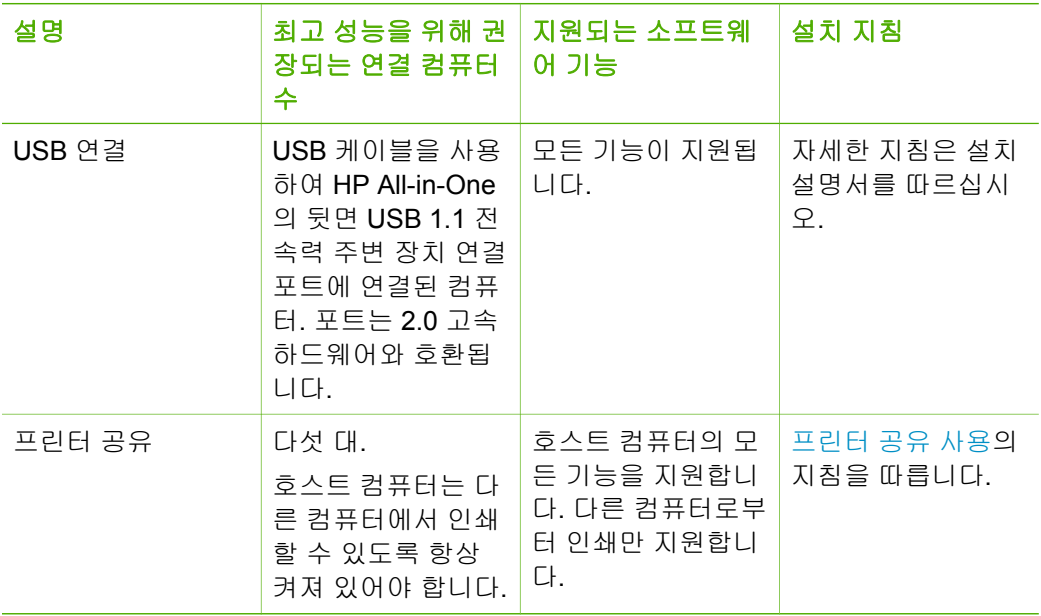

## **USB** 케이블을 사용하여 연결

USB 케이블을 사용하여 컴퓨터를 후면 USB 포트에 연결하는 것에 대한 자세 한 지침은 HP All-in-One과 함께 제공된 설치 설명서를 참조하십시오.

### 프린터 공유 사용

네트워크에 컴퓨터가 있는 경우나 네트워크에 있는 다른 컴퓨터가 USB 케이블 로 HP All-in-One에 연결된 경우에는 프린터 공유를 사용하여 프린터에 인쇄할 수 있습니다.

HP All-in-One에 직접 연결되어 있는 컴퓨터는 프린터의 호스트로 취급되며 완 벽한 소프트웨어 기능을 갖추게 됩니다. **클라이언트**라고 하는 다른 컴퓨터는

인쇄 기능에만 액세스할 수 있습니다. HP All-in-One의 호스트 컴퓨터 또는 제 어판에서 다른 기능을 수행해야 합니다.

### **Windows** 컴퓨터에서 프린터 공유를 사용하려면

➔ 컴퓨터와 함께 제공된 사용자 설명서나 Windows 화면 도움말을 참조하십 시오.

### **Mac**에서 프린터 공유를 사용하려면

- 1. 클라이언트 및 호스트 컴퓨터 모두에서 다음을 수행합니다.
	- a. 도크에서 시스템 환경 설정을 누르거나 **Apple** 메뉴에서 시스템 환경 설정을 선택합니다. 시스템 환경 설정 대화 상자가 나타납니다.
	- b. 인터넷 **&** 네트워크 영역에서 공유를 누릅니다.
	- c. 서비스 탭에서 프린터 공유를 누릅니다.
- 2. 호스트 컴퓨터에서 다음을 수행합니다.
	- a. 도크에서 시스템 환경 설정을 누르거나 **Apple** 메뉴에서 시스템 환경 설정을 선택합니다.
		- 시스템 환경 설정 대화 상자가 나타납니다.
	- b. 하드웨어 영역에서 인쇄 **&** 팩스를 누릅니다.
	- c. OS에 따라 다음 중 하나를 수행하십시오.
		- (OS 10.2.8 또는 10.3.x) 인쇄 탭에서 내 프린터를 다른 컴퓨터와 공유 확인란을 누릅니다.
		- (OS 10.4.x) 공유를 누르고 이 프린터를 다른 컴퓨터와 공유 확인 란을 누른 다음 공유할 프린터를 선택합니다.

# <span id="page-15-0"></span>**4** 원본 및 용지 넣기

HP All-in-One에는 레터 용지, A4 용지, 인화지, 투명 필름, 봉투 등 다양한 종류 와 크기의 용지를 넣을 수 있습니다.

- 원본 넣기
- 인쇄 및 복사할 용지 선택
- [용지](#page-17-0) 넣기
- [용지](#page-21-0) 걸림 방지

### 원본 넣기

레터나 A4 크기의 원본을 유리에 놓고 복사하거나 스캔할 수 있습니다.

### 원본을 유리에 놓으려면

- 1. HP All-in-One에서 덮개를 들어 올립니다.
- 2. 원본을 인쇄면이 아래로 향하도록 유리의 앞면 왼쪽 모서리에 놓습니다.

추가 정보 원본을 넣는 방법에 대한 자세한 내용은 유리의 테두리 를 따라 표시되어 있는 지침을 참조하십시오.

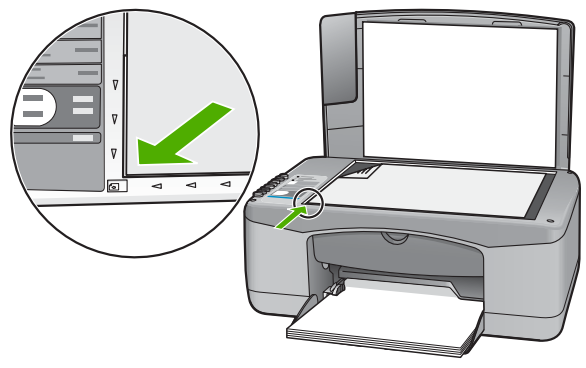

3. 덮개를 닫습니다.

### 인쇄 및 복사할 용지 선택

HP All-in-One에서는 다양한 종류 및 크기의 용지를 사용할 수 있습니다. 최고 의 인쇄 및 복사 품질을 얻으려면 다음 권장 사항을 주의 깊게 읽으십시오. 용 지 종류나 크기를 변경할 때마다 해당 설정을 변경해야 합니다.

- 인쇄 및 복사를 위해 [권장되는](#page-16-0) 용지
- [권장되지](#page-16-0) 않는 용지

### <span id="page-16-0"></span>인쇄 및 복사를 위해 권장되는 용지

최상의 인쇄 품질을 얻으려면 인쇄 작업에 적합하게 설계된 HP 용지를 사용하 는 것이 좋습니다. 예를 들어 사진을 인쇄하는 경우 HP 고급이나 HP 최고급 인 화지를 용지함에 넣으십시오.

 $\mathbb{R}$ 참고 **1** 이 장치에서는 탭이 있는 10 x 15cm, A4, 레터 및 리갈(미국 전 용) 크기의 용지만 사용할 수 있습니다.

참고 **2** 경계선 없는 인쇄 작업을 하려면 탭이 있는 10 x 15cm 용지를 사 용하십시오. HP All-in-One에서 용지의 세 측면 가장자리로 인쇄합니다. 나머지 한 측면에서 탭을 제거하면 경계선 없는 인쇄가 가능합니다.

HP 용지와 기타 소모품을 주문하려면 [www.hp.com/learn/suresupply](http://www.hp.com/learn/suresupply)로 이동하 십시오. 메시지가 나타나면 국가/지역을 선택하고 지시에 따라 제품을 선택한 다음 페이지의 쇼핑 링크 중 하나를 누릅니다.

참고 현재 HP 웹 사이트의 이 부분은 영어로만 되어 있습니다.

### 권장되지 않는 용지

너무 얇거나 두꺼운 용지, 결이 매끄러운 용지 또는 쉽게 늘어나는 용지를 사용 하면 용지가 걸릴 수 있습니다. 또한, 결이 거친 용지나 잉크가 흡수되지 않는 용지를 사용하면 인쇄된 이미지가 번지거나 완전히 채워지지 않습니다.

### 모든 인쇄 및 복사 작업에 권장되지 않는 용지

- 기술 사양 장에 나열된 용지 이외의 모든 크기의 용지. 자세한 내용은 [기술](#page-63-0) [정보](#page-63-0)를 참조하십시오.
- 잘린 부분이 있거나 절취선이 있는 용지(HP 잉크젯 장치에서 사용하기 위 해 특별히 설계되지 않은 경우)
- 리넨처럼 결이 매우 거친 용지. 이 용지를 사용하면 고르게 인쇄되지 않으 며 용지 속으로 잉크가 번집니다.
- HP All-in-One용으로 특별히 설계되지 않은 매우 매끄럽거나, 광택이 나거 나, 코팅된 용지. 이런 용지는 HP All-in-One에 걸리거나 잉크가 잘 흡수되 지 않습니다.
- 여러 장이 겹쳐 있는 양식(예: 2겹 또는 3겹 양식). 이런 용지는 구겨지거나 걸리고 잉크가 번지기 쉽습니다.
- \_ 물림쇠나 창이 있는 봉투. 이런 용지는 롤러에 들러붙어 용지 걸림이 발생 할 수 있습니다.
- 배너 용지
- 탭이 없는 10 x 15cm 인화지

및용지 넣기

### <span id="page-17-0"></span>그밖에 복사할 때 권장되지 않는 용지

- 봉투
- HP 고급 잉크젯 투명 필름 또는 HP 최고급 잉크젯 투명 필름 이외의 투명 필름
- 전사 용지
- 카드 용지

## 용지 넣기

이 단원에서는 복사본, 출력물 등에 사용할 다양한 종류 및 크기의 용지를 HP All-in-One에 넣는 절차를 설명합니다.

추가 정보 다시 봉합할 수 있는 봉투에 용지를 보관하면 찢어지거나 구 ÷Ω ← 두가 흐느 ㅡ;;;; ;; ;; ;; ; ; ;; ;; ; ; ; ; ;; ;<br>; Ω ← 겨짐 또는 가장자리가 휘는 것을 방지할 수 있습니다. 용지를 올바로 보 관하지 않으면 온도와 습도가 크게 변할 경우 용지가 휘어서 HP All-in-One에서 제대로 사용할 수 없습니다.

- 전체 크기 용지 넣기
- [10 x 15cm\(4 x 6](#page-19-0)인치) 인화지 공급
- [봉투](#page-19-0) 넣기
- 다른 [종류의](#page-20-0) 용지 넣기

### 전체 크기 용지 넣기

여러 종류의 레터 또는 A4 용지를 HP All-in-One의 용지함에 넣을 수 있습니다.

### 전체 크기 용지를 넣는 방법

1. 용지 너비 고정대를 가장 바깥쪽으로 밉니다.

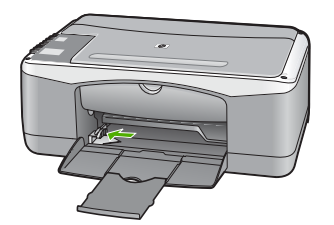

- 2. 평평한 바닥에 용지 묶음을 쳐서 가장자리를 맞춘 다음 용지에서 다음 내용 을 확인합니다.
	- 찢어짐, 먼지, 구겨짐 및 가장자리 휘어짐이 없는지 확인합니다. – 묶음에 있는 용지가 모두 같은 크기와 종류인지 확인합니다.
- 3. 인쇄면이 아래로 오게 하여 용지 묶음의 짧은 쪽을 용지함 안으로 넣습니 다. 용지 묶음을 끝까지 밀어 넣습니다.

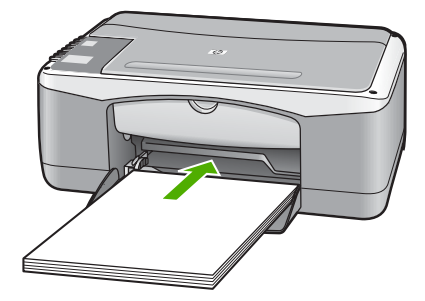

주의 용지함에 용지를 넣을 때는 HP All-in-One이 작동하지 않으며 소리가 나지 않습니다. HP All-in-One이 잉크 카트리지를 검사하는 중이거나 작업을 수행하는 경우 장치 내의 용지 위치가 잘못될 수도 있습니다. 용지를 너무 깊게 밀어 넣으면 HP All-in-One에서 빈 페이 지가 나옵니다.

추가 정보 편지지를 사용하는 경우, 인쇄면이 아래로 오게 하여 페 이지의 상단 부분을 먼저 넣습니다. 전체 크기 용지와 편지지 넣는 방법에 대한 자세한 내용은 용지함 밑에 있는 그림을 참조하십시오.

4. 용지 너비 고정대를 용지의 가장자리에서 멈출 때까지 안으로 밀어 넣습니 다.

입력 용지함에 용지를 너무 많이 넣지 마십시오. 용지 묶음이 입력 용지함 에 들어가고 용지 너비 고정대 위로 올라오지 않는지 확인합니다.

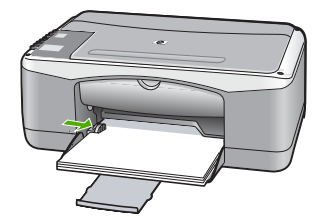

5. 용지함 확장기를 몸쪽으로 당겨 올립니다.

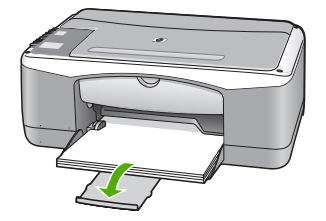

### <span id="page-19-0"></span>**10 x 15cm(4 x 6**인치**)** 인화지 공급

HP All-in-One의 용지함에 10 x 15cm 인화지를 넣을 수 있습니다. 최상의 품질 을 얻으려면 10 x 15cm 크기의 HP 최고급 인화지 또는 탭이 있는 HP 고급 인 화지를 사용하십시오.

- ₽ 참고 HP All-in-One에서 경계선 없이 인쇄하려면 탭이 있는 10 x 15cm 크기의 용지만 사용해야 합니다.
- 추가 정보 다시 봉합할 수 있는 봉투에 용지를 보관하면 찢어지거나 구
- 겨짐 또는 가장자리가 휘는 것을 방지할 수 있습니다. 용지를 올바로 보 관하지 않으면 온도와 습도가 크게 변할 경우 용지가 휘어서 HP All-in-One에서 제대로 사용할 수 없습니다.

### 용지함에 **10 x 15cm** 크기의 인화지를 넣으려면

- 1. 입력 용지함에서 용지를 모두 제거합니다.
- 2. 짧은 쪽이 안으로 가고 인쇄면이 아래로 오게 하여 용지함 오른쪽에 맞춰 인화지 묶음을 넣습니다. 인화지 묶음을 끝까지 밀어 넣습니다. 탭이 몸쪽으로 향하도록 하여 넣습니다.

◆ 수가 정보 작은 크기 인화지를 넣는 방법에 대한 자세한 내용은 인 화지를 넣을 용지함 밑면에 새겨진 설명서를 참조하십시오.

3. 용지 너비 고정대를 용지의 가장자리에서 멈출 때까지 안으로 밀어 넣습니 다.

입력 용지함에 용지를 너무 많이 넣지 마십시오. 용지 묶음이 입력 용지함 에 들어가고 용지 너비 고정대 위로 올라오지 않는지 확인합니다.

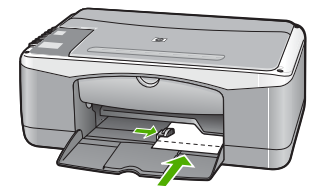

최상의 품질을 위해 복사 또는 인쇄 전에 용지 종류와 크기를 설정하십시오.

### 봉투 넣기

HP All-in-One의 용지함에 한 개 이상의 봉투를 넣을 수 있습니다. 광택이 있거 나 올록볼록한 봉투 또는 물림쇠나 창이 있는 봉투는 사용하지 마십시오.

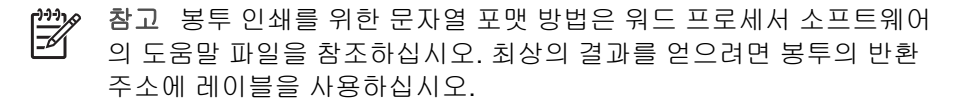

### <span id="page-20-0"></span>봉투를 넣으려면

- 1. 입력 용지함에서 용지를 모두 제거합니다.
- 2. 하나 이상의 봉투를 봉투 덮개가 위쪽을 향하고 왼쪽에 오도록 용지함의 가 장 오른쪽으로 넣습니다. 봉투 묶음을 끝까지 밀어 넣습니다.

추가 정보 봉투 넣는 방법에 대한 자세한 내용은 입력 용지함의 밑 면에 새겨진 그림을 참조하십시오.

3. 용지 너비 고정대를 봉투 묶음이 있는 곳까지 안으로 밀어 넣습니다. 입력 용지함에 용지를 너무 많이 넣지 마십시오. 봉투 묶음이 용지함에 들 어가 용지 너비 고정대 위로 올라오지 않는지 확인합니다.

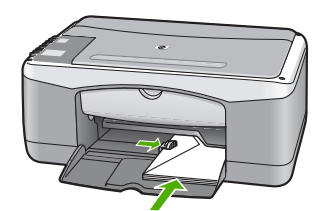

### 다른 종류의 용지 넣기

다음의 용지를 사용할 경우에는 각별한 주의가 필요합니다.

참고 모든 종류 및 크기의 용지를 HP All-in-One의 모든 기능에서 사용 EH 할 수 있는 것은 아닙니다. 일부 용지 크기와 종류는 소프트웨어 응용 프 로그램의 인쇄 대화 상자에서 인쇄 작업을 시작할 때만 사용할 수 있습 니다. 복사에는 사용할 수 없습니다. 소프트웨어 응용 프로그램에서 인 쇄할 경우에만 사용할 수 있는 용지는 다음과 같습니다.

### **HP** 고급 잉크젯 투명 필름 및 **HP** 최고급 잉크젯 투명 필름

- ➔ 화살표와 HP 로고가 있는 흰색 투명 필름 스트립이 위로 오고 용지함에 먼 저 들어가도록 필름을 넣습니다.
	- 참고 HP All-in-One은 용지 크기나 용지 종류를 자동으로 감지하지  $\mathbb{R}^2$ 못합니다. 최상의 결과를 얻으려면 투명 필름으로 인쇄하거나 복사 하기 전에 용지 종류를 투명 필름으로 설정합니다.

#### **HP** 전사 용지**(**인쇄 전용**)**

1. 전사 용지를 사용하기 전에 용지를 평평하게 펼칩니다. 말린 용지를 넣지 마십시오.

및용지 넣기 <span id="page-21-0"></span>추가 정보 용지가 말리는 것을 방지하려면 사용 직전까지 전사 용 지를 원래 포장되어 있는 상태로 놔두십시오.

2. 전사 용지의 인쇄되지 않는 면에서 파란색 줄무늬를 찾아 파란색 줄무늬가 위로 오게 한 다음 한 번에 한 장씩 수동으로 급지합니다.

### **HP** 인사장 카드**, HP** 사진 인사장 카드 또는 **HP** 텍스처 인사장 카드**(**인쇄 전용**)**

➔ 소량의 HP 인사장 카드 용지 묶음을 인쇄면이 아래로 오게 하여 용지함 안 으로 끝까지 밀어 넣습니다.

추가 정보 먼저 인쇄할 영역을 인쇄면이 아래로 향하게 용지함에  $Q$ , gaut.

### **HP** 잉크젯 레이블**(**인쇄 전용**)**

- 1. HP 잉크젯 레이블과 같이 HP 잉크젯 장치용으로 제작된 레터 또는 A4 크 기의 레이블을 사용해야 합니다. 제조 후 2년이 넘지 않은 레이블을 사용하 십시오. HP All-in-One에 용지를 급지할 때 기존 용지의 레이블이 벗겨져 용지 걸림이 발생할 수 있습니다.
- 2. 레이블 묶음을 부채꼴로 펼쳐 페이지끼리 서로 붙지 않도록 합니다.
- 3. 입력 용지함에 전체 크기 일반 용지를 먼저 넣고 그 위에 레이블 용지 묶음 을 레이블면이 아래로 오게 넣습니다. 레이블은 한 번에 한 장씩 급지하지 마십시오.

최상의 품질을 위해 복사 또는 인쇄 전에 용지 종류와 크기를 설정하십시오.

## 용지 걸림 방지

용지 걸림을 방지하려면 다음 지침을 따르십시오.

- 자주 출력 용지함에서 인쇄된 용지를 꺼냅니다.
- 사용하지 않은 모든 용지는 다시 봉합할 수 있는 봉투에 편평하게 보관하여 용지가 말리거나 주름지지 않도록 합니다.
- 용지가 용지함에 편평하게 놓여 있으며 가장자리가 휘거나 찢어지지 않았 는지 확인합니다.
- 용지함에 다른 용지 종류나 용지 크기를 함께 넣지 마십시오. 용지함에는 같은 크기 및 종류의 용지만 넣어야 합니다.
- 모든 용지에 잘 맞도록 입력 용지함의 용지 너비 고정대를 조정합니다. 용 지 너비 고정대로 인해 용지함의 용지가 휘지 않도록 합니다.
- 용지를 용지함 안으로 너무 깊이 밀어 넣지 마십시오.
- HP All-in-One에 권장되는 용지 종류를 사용합니다.

# <span id="page-23-0"></span>**5** 컴퓨터에서 인쇄

인쇄를 지원하는 모든 소프트웨어 응용 프로그램에서 HP All-in-One을 사용할 수 있습니다. 경계선 없는 이미지, 뉴스레터, 인사장 카드, 전사 용지 및 포스터 와 같은 다양한 프로젝트를 인쇄할 수 있습니다.

- 소프트웨어 응용 프로그램에서 인쇄
- [인쇄](#page-24-0) 작업 중지

### 소프트웨어 응용 프로그램에서 인쇄

대부분의 인쇄 설정은 HP ColorSmart 기술로 인쇄하는 소프트웨어 응용 프로 그램에서 자동으로 처리됩니다. 출력 품질을 변경하거나, 특정 종류의 용지나 투명 필름에 인쇄하거나, 특수 기능을 사용할 경우에만 설정을 수동으로 변경 하면 됩니다.

컴퓨터에서 인쇄하는 방법에 대한 자세한 내용은 HP All-in-One과 함께 제공된 도움말을 참조하십시오.

#### 소프트웨어 응용 프로그램**(Windows)**에서 인쇄하려면

- 1. 용지함에 용지를 넣었는지 확인합니다.
- 2. 소프트웨어 응용 프로그램의 파일 메뉴에서 인쇄를 누릅니다.
- 3. HP All-in-One이 선택된 프린터인지 확인하십시오.
- 4. 설정을 변경해야 하는 경우 기본 설정 대화 상자를 표시하는 버튼을 누르십 시오. 소프트웨어 응용 프로그램에 따라 이 버튼의 이름은 등록 정보, 옵션, 프린 터 설정, 프린터 또는 기본 설정이 됩니다.
- 5. 다양한 탭에서 사용 가능한 기능을 사용하여 인쇄 작업에 적절한 옵션을 선 택하십시오.
- 6. 확인을 눌러 등록 정보 대화 상자를 닫습니다.
- 7. 인쇄 또는 확인을 눌러 인쇄를 시작합니다.

#### 소프트웨어 응용 프로그램**(Mac)**에서 인쇄하려면

- 1. 용지함에 용지를 넣었는지 확인합니다.
- 2. . 소프트웨어 응용 프로그램의 파일 메뉴에서 페이지 설정을 선택합니다.
- 3. HP All-in-One이 선택된 프린터인지 확인하십시오.
- 4. 페이지 속성을 지정합니다.
	- 용지 크기를 선택합니다.
	- 용지 방향을 선택합니다.
	- 크기 조정 비율을 입력합니다.
- 5. **OK(**확인**)**를 누릅니다.

<span id="page-24-0"></span>6. 소프트웨어 응용 프로그램의 **File(**파일**)** 메뉴에서 **Print(**인쇄**)**를 선택합니 다.

**Print(**인쇄**)** 대화 상자가 나타나고 **Copies & Pages(**매수 **&** 페이지**)** 패널 이 열립니다.

- 7. 팝업 메뉴의 각 옵션에서 프로젝트에 적합하게 인쇄 설정을 변경합니다.
- 8. **Print(**인쇄**)**를 눌러 인쇄를 시작합니다.

## 인쇄 작업 중지

인쇄 작업은 HP All-in-One이나 컴퓨터에서 중지할 수 있지만 최상의 결과를 얻으려면 HP All-in-One에서 중지하는 것이 좋습니다.

### **HP All-in-One**에서 인쇄 작업을 중지하려면

**→** 제어판에서 [<mark>취소</mark>]를 누릅니다. 인쇄 작업이 중지되지 않으면 [<mark>취소</mark>]를 다시 누르십시오.

인쇄 작업을 취소하는 데 약간의 시간이 소요될 수 있습니다.

# <span id="page-25-0"></span>**6** 복사 기능 사용

HP All-in-One을 사용하면 다양한 용지 종류로 고품질 컬러 및 흑백 복사본을 출력할 수 있습니다. 특정 용지 크기에 맞추도록 원본 크기를 확대하거나 축소 하고, 복사 품질 조정 및 경계선 없는 복사본을 비롯한 고품질 사진 복사본을 만들 수 있습니다.

- 복사본 만들기
- 복사 용지 종류 설정
- 같은 원본으로 여러 복사본 만들기
- [복사](#page-26-0) 중지

### 복사본 만들기

제어판에서 고품질의 복사본을 만들 수 있습니다.

### 제어판에서 복사하려면

- 1. 입력 용지함에 용지를 넣었는지 확인합니다.
- 2. 원본을 인쇄면이 아래로 향하도록 유리의 앞면 왼쪽 모서리에 놓습니다.
- 3. [복사 시작**/**흑백]을 누르십시오.

추가 정보 빠르게 복사하려면 [복사 시작**/**흑백] 또는 [복사 시작**/**컬 ...<br>- <mark>이 그</mark>리를 누른 상태에서 [스캔]을 누릅니다.

### 복사 용지 종류 설정

용지 종류를 [<mark>일반 용지]</mark> 또는 [<mark>인화지</mark>]로 설정할 수 있습니다.

### 복사할 용지 종류를 설정하려면

- 1. 입력 용지함에 용지를 넣었는지 확인합니다.
- 2. 원본을 인쇄면이 아래로 향하도록 유리의 앞면 왼쪽 모서리에 놓습니다.
- 3. [일반 용지 종류] 또는 [사진 용지 종류] 버튼을 누릅니다. 인화지에 만들어진 복사본은 자동으로 고품질을 사용합니다. 일반 용지에 만들어진 복사본은 자동으로 보통 품질을 사용합니다.
- 4. [복사 시작**/**흑백] 또는 [복사 시작**/**컬러]를 누릅니다.

### 같은 원본으로 여러 복사본 만들기

제어판에서 또는 HP All-in-One과 함께 설치된 소프트웨어에서 복사 매수를 설 정할 수 있습니다.

### <span id="page-26-0"></span>제어판에서 같은 원본으로 여러 복사본을 만들려면

- 1. 입력 용지함에 용지를 넣었는지 확인합니다.
- 2. 원본을 인쇄면이 아래로 향하도록 유리의 앞면 왼쪽 모서리에 놓습니다.
- 3. [매수] 버튼을 눌러 복사 매수를 최대 9매까지 늘릴 수 있습니다.

추가 정보 HP All-in-One과 함께 설치된 소프트웨어를 사용하면 10 매 이상의 복사 매수를 설정할 수 있습니다.

4. [복사 시작**/**흑백] 또는 [복사 시작**/**컬러]를 누릅니다.

여기서는 HP All-in-One이 10 x 15cm 원본 사진을 6장 복사합니다.

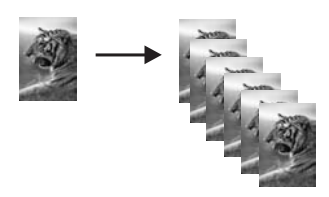

복사 중지

### 복사를 중지하려면

→ 제어판에서 [<mark>취소</mark>]를 누릅니다.

# <span id="page-27-0"></span>**7** 스캔 기능 사용

스캔이란 문자열과 그림을 컴퓨터에서 사용할 수 있는 전자 형식으로 변환하는 과정을 말합니다. HP All-in-One에서는 사진, 잡지 기사 및 텍스트 문서와 같은 모든 형태를 스캔할 수 있습니다.

HP All-in-One의 스캔 기능을 사용하여 다음 작업을 수행할 수 있습니다.

- 기사의 텍스트를 스캔하여 워드 프로세서로 읽어들여 보고서에서 인용합 니다.
- 로고를 스캔하여 출판 소프트웨어에서 사용함으로써 명함과 브로셔를 인 쇄합니다.
- 좋아하는 사진을 스캔하고 전자 우편 메시지에 첨부하여 사진을 친구나 친 지들에게 보냅니다.
- 가정이나 사무실의 사진 목록을 만듭니다.
- 소중한 사진을 전자 스크랩북에 저장합니다.
- 이미지 스캔
- [스캔](#page-28-0) 중지

### 이미지 스캔

컴퓨터 또는 HP All-in-One에서 스캔을 시작할 수 있습니다. 이 단원에서는 HP All-in-One의 제어판에서 스캔하는 방법을 설명합니다.

스캔 기능을 사용하려면 HP All-in-One을 컴퓨터에 연결하고 전원을 켜야 합니 다. 스캔하기 전에 HP Photosmart 소프트웨어(Windows용) 또는 HP Photosmart Mac 소프트웨어(Mac용)가 설치되어 실행 중이어야 합니다.

- Windows 컴퓨터에서 소프트웨어가 실행되고 있는지 확인하려면 화면 오 른쪽 하단의 시스템 트레이에서 시간 옆에 **HP Digital Imaging Monitor** 아 이콘이 있는지 찾아봅니다.
	- $\frac{1}{2}$ 참고 Windows 시스템 트레이에서 **HP Digital Imaging Monitor** 아 이콘을 닫으면 HP All-in-One에서 일부 스캔 기능을 사용하지 못할 수 있습니다. 이러한 경우 컴퓨터를 다시 시작하거나 HP Photosmart 소프트웨어를 시작하여 전체 기능을 복원할 수 있습니 다.
- Mac의 경우는 소프트웨어가 항상 실행됩니다.

추가 정보 HP Photosmart 소프트웨어(Windows) 또는 HP Photosmart Mac 소프트웨어(Mac)를 사용하여 파노라마 이미지를 포함한 이미지를 스캔할 수 있습니다. 또한 스캔한 이미지를 편집, 인쇄 및 공유할 수도 있 습니다. 자세한 내용은 HP All-in-One 소프트웨어와 함께 제공된 화면 도 움말을 참조하십시오.

### <span id="page-28-0"></span>컴퓨터로 스캔하려면

- 1. 원본을 인쇄면이 아래로 향하도록 유리의 앞면 왼쪽 모서리에 놓습니다.
- 2. [스캔]을 누릅니다. 스캔의 미리 보기 이미지가 컴퓨터에 표시됩니다. 여기서 이미지를 편집할 수 있습니다.
- 3. 미리 보기 이미지를 편집한 다음 편집이 끝나면 적용을 누릅니다.

## 스캔 중지

### 스캔을 중지하려면

→ 제어판에서 [취소]를 누릅니다.

# <span id="page-29-0"></span>**8 HP All-in-One** 유지 보수

HP All-in-One은 유지 보수 작업이 거의 필요 없습니다. 하지만 때때로 유리와 덮개 안쪽을 청소하여 표면의 먼지를 제거하면 복사본과 스캔을 깨끗하게 유지 할 수 있습니다. 가끔 잉크 카트리지도 교체, 정렬 또는 청소해야 합니다. 이 단 원에서는 HP All-in-One의 작동 상태를 최상으로 유지하는 방법을 설명합니다. 필요에 따라 다음의 간단한 유지 보수 절차를 수행하십시오.

- HP All-in-One 청소
- 자체 검사 [보고서](#page-30-0) 인쇄
- 잉크 [카트리지](#page-31-0) 사용

### **HP All-in-One** 청소

복사본과 스캔 결과를 선명하게 유지하려면 유리와 덮개 안쪽을 청소해야 합니 다. 또한 HP All-in-One의 외부를 청소해야 할 수도 있습니다.

- 외관 청소
- 유리 청소
- [덮개](#page-30-0) 안쪽 청소

### 외관 청소

부드러운 천이나 촉촉한 스폰지를 사용하여 케이스의 먼지, 때, 얼룩을 닦아 내 십시오. HP All-in-One 내부는 청소할 필요가 없습니다. HP All-in-One의 제어 판과 내부에 액체가 묻지 않도록 주의하십시오.

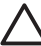

주의 HP All-in-One의 외부 손상을 방지하려면 알콜 또는 알콜이 들어 간 제품으로 청소하지 마십시오.

### 유리 청소

지문이나 얼룩, 머리카락, 먼지 등으로 인해 주 유리의 표면이 더러워지면 성능 이 저하되고 일부 기능의 정확성도 떨어집니다.

### 유리를 청소하려면

- 1. HP All-in-One 전원을 끄고 전원 코드를 뽑은 다음 덮개를 들어 올립니다.
- 2. 비연마용 유리 세제를 살짝 축인 부드러운 천이나 스폰지로 유리를 청소합 니다.

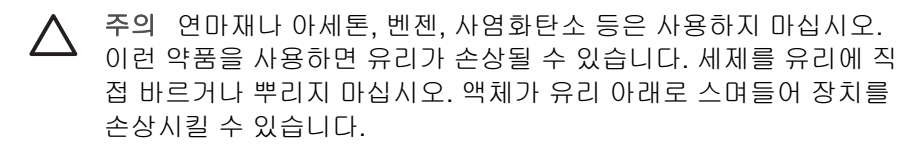

- 3. 얼룩지지 않도록 유리를 부드러운 가죽이나 스폰지로 닦아냅니다.
- 4. 전원 코드의 플러그를 꽂고 HP All-in-One을 켭니다.

### <span id="page-30-0"></span>덮개 안쪽 청소

HP All-in-One 덮개 안쪽에 있는 흰색 문서 등판에 먼지가 쌓일 수 있습니다.

### 덮개 뒷면을 청소하려면

- 1. HP All-in-One 전원을 끄고 전원 코드를 뽑은 다음 덮개를 들어 올립니다.
- 2. 자극이 없는 세제와 온수를 살짝 축인 부드러운 천이나 스폰지로 흰색 문서 등판을 청소합니다.

등판을 부드럽게 닦아냅니다. 너무 세게 문지르지 마십시오.

3. 부드러운 가죽이나 천으로 등판의 습기를 닦아냅니다.

주의 등판이 긁힐 수 있으므로 종이 재질의 헝겊은 사용하지 마십 시오.

4. 이렇게 해도 등판이 깨끗해지지 않을 경우, 소독용 알콜을 사용하여 이전 단계를 반복한 다음 젖은 천으로 등판 전체를 닦아 남아 있는 알콜을 제거 합니다.

주의 HP All-in-One의 유리나 외부에 알콜을 쏟으면 장치가 손상될 수 있으므로 특별히 주의하십시오.

5. 전원 코드의 플러그를 꽂고 HP All-in-One을 켭니다.

### 자체 검사 보고서 인쇄

인쇄 문제가 발생하면 잉크 카트리지를 교체하기 전에 자체 검사 보고서를 인 쇄해야 합니다. 이 보고서는 잉크 카트리지를 포함하여 장치의 여러 측면에 대 한 유용한 정보를 제공합니다.

#### 자체 검사 보고서를 인쇄하려면

- 1. 사용하지 않은 레터 또는 A4 용지를 용지함에 넣습니다.
- 2. [취소] 버튼을 누른 상태로 [복사 시작**/**컬러] 버튼을 누릅니다. HP All-in-One은 인쇄 문제의 원인을 나타낼 수 있는 자체 검사 보고서를 인쇄합니다. 보고서의 잉크 검사 영역의 샘플이 아래에 나와 있습니다.

<span id="page-31-0"></span>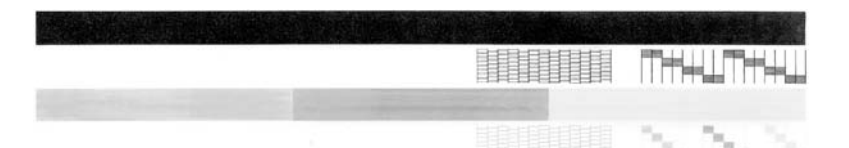

- 3. 테스트 패턴이 균일하고 완전한 눈금으로 나타나는지 확인하십시오.
	- 하나의 패턴에서 선이 몇 개로 나누어지는 경우 노즐에 문제가 있을 수 있습니다. 잉크 카트리지를 청소해야 할 수 있습니다.
	- 검정 선이 누락되거나 희미하거나 줄무늬가 보이거나 여러 선이 표시 되면 오른쪽 슬롯에 있는 흑백 잉크 카트리지에 문제가 있음을 나타냅 니다.
	- 컬러 선 중의 하나라도 누락되거나 희미하거나 줄무늬가 보이거나 여 러 선이 표시되면 왼쪽 슬롯에 있는 컬러 잉크 카트리지에 문제가 있음 을 나타냅니다.

## 잉크 카트리지 사용

HP All-in-One에서 최상의 인쇄 품질을 얻으려면 몇 가지 간단한 유지 보수 절 차를 수행해야 합니다. 이 단원에서는 잉크 카트리지의 취급에 대해 설명하고 잉크 카트리지의 교체, 정렬 및 청소에 대한 지침을 제공합니다.

잉크 카트리지 점검 표시등이 켜져 있으면 잉크 카트리지를 확인해야 합니다. 이 경우 잉크 카트리지가 없거나 제대로 설치되지 않았거나, 플라스틱 테이프 가 잉크 카트리지에서 제거되지 않았거나, 잉크 카트리지에 잉크가 없거나 인 쇄 캐리지가 차단되어 있을 수 있습니다.

- 잉크 카트리지 취급
- 잉크 [카트리지](#page-32-0) 교체
- 잉크 [카트리지](#page-35-0) 정렬
- 잉크 [카트리지](#page-36-0) 청소
- 잉크 [카트리지](#page-37-0) 접점 청소

### 잉크 카트리지 취급

잉크 카트리지를 교체 또는 청소하기 전에 부품 이름과 잉크 카트리지 취급 방 법을 알아야 합니다.

<span id="page-32-0"></span>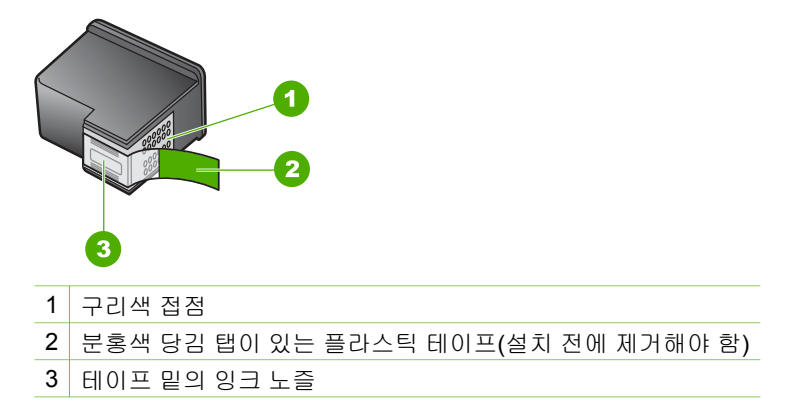

레이블이 위로 향하게 하여 잉크 카트리지의 검정 플라스틱 측면을 잡습니다. 구리색 접점이나 잉크 노즐은 만지지 마십시오.

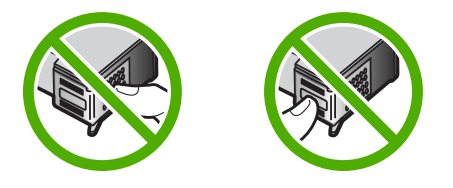

참고 잉크 카트리지는 주의해서 취급하십시오. 카트리지를 떨어뜨리거  $\mathbb{R}^2$ 나 충격을 가하면 일시적인 인쇄 문제가 발생하거나 영구적으로 손상될 수 있습니다.

### 잉크 카트리지 교체

잉크가 부족한 경우 다음 지침을 따르십시오.

참고 잉크 카트리지의 잉크량이 부족하면 컴퓨터 화면에 메시지가 표시  $\cancel{\equiv}$ 됩니다. HP All-in-One과 함께 설치된 소프트웨어를 이용하여 잉크량을 확인할 수 있습니다.

잉크량 부족 경고 메시지가 나타나면 교체용 잉크 카트리지를 준비하십시오. 문자열 색이 흐릿하거나 잉크 카트리지와 관련된 인쇄 품질 문제가 있는 경우 에도 잉크 카트리지를 교체해야 합니다.

HP All-in-One에 적합한 잉크 카트리지를 주문하려면 [www.hp.com/learn/](http://www.hp.com/learn/suresupply) [suresupply](http://www.hp.com/learn/suresupply)로 이동하십시오. 메시지가 나타나면 국가/지역을 선택하고 지시에 따라 제품을 선택한 다음 페이지의 쇼핑 링크 중 하나를 누릅니다.

잉크 카트리지 번호 목록은 이 설명서 뒷면의 표지를 참조하십시오.

#### 잉크 카트리지를 교체하려면

1. HP All-in-One이 켜져 있는지 확인합니다.

- 주의 잉크 카트리지 덮개를 열어 잉크 카트리지에 액세스할 때 HP All-in-One이 꺼져 있으면 HP All-in-One이 교체할 카트리지를 해 제하지 않습니다. 카트리지를 분리하려 할 때 오른쪽에 잉크 카트리 지가 안전하게 도킹되어 있지 않으면 HP All-in-One이 손상될 수 있 습니다.
- 2. 잉크 카트리지 덮개를 엽니다. 인쇄 캐리지가 HP All-in-One의 중앙으로 이동합니다.

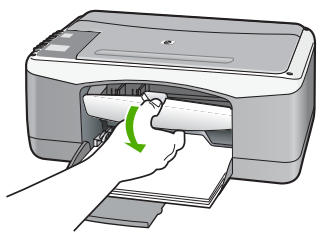

3. 인쇄 캐리지가 유휴 상태가 되고 조용해질 때까지 기다린 다음 잉크 카트리 지를 가볍게 눌러 해제합니다.

컬러 잉크 카트리지를 교체하는 경우 왼쪽 슬롯에서 잉크 카트리지를 제거 합니다.

흑백 잉크 카트리지 또는 사진 잉크 카트리지를 교체하는 경우 오른쪽 슬롯 에서 잉크 카트리지를 제거합니다.

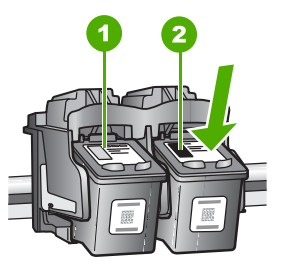

- 1 컬러 잉크 카트리지의 잉크 카트리지 슬롯
- 2 흑백 및 사진 잉크 카트리지의 잉크 카트리지 슬롯
- 4. 잉크 카트리지를 슬롯 밖으로 잡아 당깁니다.
- 5. 사진 잉크 카트리지를 설치하기 위해 흑백 잉크 카트리지를 제거한 경우, 흑백 잉크 카트리지는 잉크 카트리지 보호 장치 또는 밀폐된 플라스틱 컨테 이너에 보관하십시오.

잉크가 부족하거나 없어서 잉크 카트리지를 제거하는 경우에는 잉크 카트 리지를 재활용하십시오. HP 잉크젯 소모품 재활용 프로그램은 많은 국가/ 지역에서 시행되고 있고 중고 잉크 카트리지를 무료로 재활용합니다. 자세 한 내용은 다음 웹 사이트를 참조하십시오.

[www.hp.com/hpinfo/globalcitizenship/environment/recycle/inkjet.html](http://www.hp.com/hpinfo/globalcitizenship/environment/recycle/inkjet.html)

6. 새 잉크 카트리지의 포장을 벗기고 분홍색 당김 탭을 사용하여 플라스틱 테 이프를 부드럽게 떼어냅니다. 이때 반드시 검정색 플라스틱 부분만 만져야 합니다.

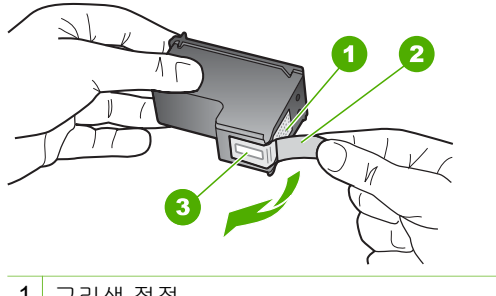

- 1 구리색 접점
- 2 분홍색 당김 탭이 있는 플라스틱 테이프(설치 전에 제거해야 함)
- 3 테이프 밑의 잉크 노즐

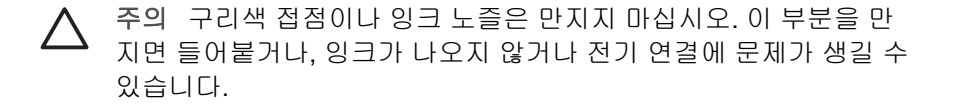

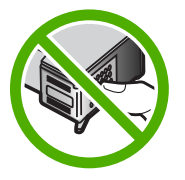

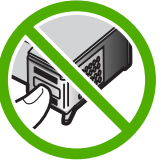

7. 새 잉크 카트리지를 비어 있는 슬롯안으로 앞으로 밀어 넣습니다. 그런 다 음 달칵 소리를 내며 소켓에 장착될 때까지 잉크 카트리지의 윗부분을 앞으 로 조심스럽게 밉니다.

컬러 잉크 카트리지를 설치하는 경우 잉크 카트리지를 왼쪽 슬롯으로 밀어 넣습니다.

흑백 또는 사진 잉크 카트리지를 설치하는 경우 잉크 카트리지를 오른쪽 슬 롯으로 밀어 넣습니다.

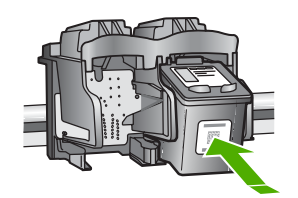

8. 잉크 카트리지 덮개를 닫습니다.

**HP All-in-One** 유지 보수

HP All-in-One 유지 보수

<span id="page-35-0"></span>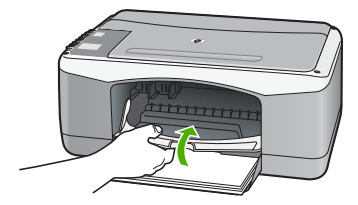

9. 잉크 카트리지 정렬 시트가 인쇄되는 경우 페이지의 맨 위를 왼쪽에 맞추고 유리의 전면 왼쪽 모서리에 잉크 카트리지 정렬 시트를 놓습니다.

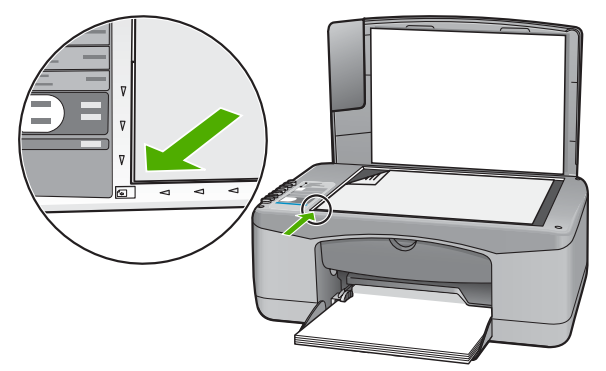

10. [스캔] 버튼을 누릅니다. HP All-in-One에서 잉크 카트리지를 정렬합니다. 잉크 카트리지 정렬 시트 를 재활용하거나 버리십시오.

### 잉크 카트리지 정렬

잉크 카트리지를 설치하거나 교체할 때마다 HP All-in-One은 카트리지를 정렬 하라는 메시지를 표시합니다. 컴퓨터에서 HP All-in-One과 함께 설치된 소프트 웨어를 사용하거나 제어판에서 언제라도 잉크 카트리지를 정렬할 수 있습니다. 잉크 카트리지를 정렬하면 출력 품질이 향상됩니다.

참고 같은 잉크 카트리지를 제거하여 다시 설치하는 경우, HP All-in-One ₩ 은 잉크 카트리지를 정렬하라는 메시지를 표시하지 않습니다. HP All-in-One은 잉크 카트리지의 정렬 값을 기억하므로 잉크 카트리지 를 재정렬할 필요가 없습니다.

### 새로 설치된 잉크 카트리지를 정렬하려면

- 1. 사용하지 않은 레터 또는 A4 일반 용지가 용지함에 있는지 확인합니다. HP All-in-One에서 잉크 카트리지 정렬 시트를 인쇄합니다.
	- $\mathbb{R}$ 참고 잉크 카트리지를 정렬할 때 용지함에 컬러 용지가 들어 있으 면 정렬할 수 없습니다. 이 경우 사용하지 않은 일반 흰색 용지를 용 지함에 넣은 다음 다시 정렬을 시도해야 합니다.
그래도 정렬이 실패하면 센서 또는 잉크 카트리지에 결함이 발생한 것일 수 있습니다. HP 지원 센터로 문의하십시오. [www.hp.com/](http://h20180.www2.hp.com/apps/Nav?h_pagetype=prodhomes&h_lang=ko&h_cc=all&h_product=hpdeskjetf1129388&h_page=hpcom) [support](http://h20180.www2.hp.com/apps/Nav?h_pagetype=prodhomes&h_lang=ko&h_cc=all&h_product=hpdeskjetf1129388&h_page=hpcom)를 참조하십시오. 국가/지역을 물어보면 적합하게 선택한 다 음 **HP** 연락처를 눌러 기술 지원을 위한 연락처 정보를 얻을 수 있습 니다.

- <span id="page-36-0"></span>2. 페이지의 맨 위를 왼쪽에 맞추고 유리의 전면 왼쪽 모서리에 잉크 카트리지 정렬 시트를 놓으십시오.
- 3. [스캔] 버튼을 누릅니다. HP All-in-One에서 잉크 카트리지를 정렬합니다. 잉크 카트리지 정렬 시트 를 재활용하거나 버리십시오.

## 잉크 카트리지 청소

처음 잉크 카트리지를 설치한 후에 색상이 흐리거나 컬러 선에 흰색 줄이 나타 나는 줄무늬 현상이 있다고 자체 검사 보고서에 표시되는 경우 이 기능을 사용 하십시오. 잉크가 낭비되고 잉크 노즐 수명이 단축되므로 잉크 카트리지는 불 필요하게 청소하지 마십시오.

## **HP Photosmart** 소프트웨어에서 잉크 카트리지를 청소하려면

- 1. 사용하지 않은 일반 흰색 레터, A4 또는 리갈 용지를 용지함에 넣습니다.
- 2. **HP** 솔루션 센터에서 설정을 누르고 인쇄 설정을 가리킨 다음 프린터 도구 상자를 누릅니다.
	- 참고 인쇄 등록 정보 대화 상자에서 프린터 도구 상자를 열 수도 있 ₩ 습니다. 인쇄 등록 정보 대화 상자에서 서비스 탭을 누른 다음 이 장 치 수리를 누릅니다.

## 프린터 도구 상자가 나타납니다.

- 3. 장치 서비스 탭을 누릅니다.
- 4. 잉크 카트리지 청소를 누릅니다.
- 5. 출력 품질이 만족스러울 때까지 지시에 따른 다음 <mark>완료</mark>를 누릅니다. 잉크 카트리지를 청소한 후에도 여전히 복사나 인쇄 품질이 좋지 않으면 관 련 잉크 카트리지를 교체하기 전에 잉크 카트리지 접점을 청소해 보십시오.

## **HP Photosmart Mac** 소프트웨어에서 잉크 카트리지를 청소하려면

- 1. 사용하지 않은 일반 흰색 레터, A4 또는 리갈 용지를 용지함에 넣습니다.
- 2. HP Photosmart Studio 작업 표시줄에서 **Devices(**장치**)**를 누릅니다. **HP Device Manager(HP** 장치 관리자**)** 창이 나타납니다.
- 3. **Devices(**장치**)** 팝업 메뉴에서 HP All-in-One을 선택합니다.
- 4. **Information and Settings(**정보 및 설정**)** 팝업 메뉴에서 **Maintain Printer (**프린터 유지**)**를 선택합니다.
	- **Select Printer(**프린터 선택**)** 창이 표시됩니다.
- 5. **Select Printer(**프린터 선택**)** 대화 상자가 나타나면 HP All-in-One을 선택 한 다음 **Launch Utility(**유틸리티 시작**)**를 누릅니다.

**HP Printer Utility(HP** 프린터 유틸리티**)** 창이 표시됩니다.

- <span id="page-37-0"></span>6. **Configuration Settings Panel(**구성 설정 패널**)**에서 **Clean(**청소**)**을 누릅 니다.
- 7. **Clean(**청소**)**을 누릅니다.
- 8. 지시에 따라 만족스러운 출력 품질을 얻은 다음 **HP Printer Utility(HP** 프 린터 유틸리티**)**를 닫습니다. 잉크 카트리지를 청소한 후에도 여전히 복사나 인쇄 품질이 좋지 않으면 관 련 잉크 카트리지를 교체하기 전에 잉크 카트리지 접점을 청소해 보십시오.

## 잉크 카트리지 접점 청소

잉크 카트리지를 청소 또는 정렬한 후에도 잉크 카트리지를 점검하라는 메시지 가 컴퓨터 화면에 계속 표시되거나 잉크 카트리지 점검 표시등이 깜박이는 경 우 잉크 카트리지 접점을 청소하십시오.

잉크 카트리지 접점을 청소하기 전에 잉크 카트리지를 제거하고 잉크 카트리지 접점을 덮고 있는 것이 없는지 확인한 다음 잉크 카트리지를 다시 설치합니다. 잉크 카트리지 확인 메시지가 계속 나타나면 잉크 카트리지 접점을 청소하십시 오.

다음과 같은 용구가 준비되어 있는지 확인하십시오.

● 마른 면봉, 보푸라기 없는 천 또는 부스러지거나 섬유가 남지 않는 부드러 운 소재

• 人• 추가 정보 커피 필터는 보푸라기가 없어 잉크 카트리지 청소에 적 **;' <sub>합니다.</sub>** 

- 증류수, 여과수, 생수(수돗물은 오염 물질이 포함되어 있어 잉크 카트리지 가 손상될 수 있습니다).
	- 주의 잉크 카트리지 접점을 청소하기 위해 롤러 세제 또는 알콜을 사용하지 마십시오. 세제나 알콜을 사용하면 잉크 카트리지 또는 HP All-in-One이 손상될 수 있습니다.

## 잉크 카트리지 접점을 청소하려면

- 1. HP All-in-One의 전원을 켜고 잉크 카트리지 덮개를 엽니다. 인쇄 캐리지가 HP All-in-One의 중앙으로 이동합니다.
- 2. 인쇄 캐리지가 유휴 상태가 되고 조용해질 때까지 기다린 다음 HP All-in-One 의 뒷면에서 전원 코드를 뺍니다.
- 3. 잉크 카트리지를 가볍게 아래로 눌러 해제한 다음 앞으로 당겨 슬롯에서 빼 냅니다.

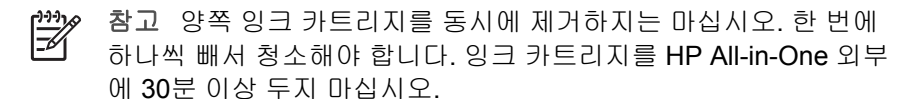

- 4. 잉크 카트리지 접점에 잉크나 잉크 찌꺼기가 남아 있지 않은지 확인합니다.
- 5. 깨끗한 면봉이나 보푸라기 없는 천에 증류수를 적신 다음 너무 물기가 많지 않도록 적당하게 짭니다.
- 6. 잉크 카트리지의 측면을 잡습니다.
- 7. 구리색 접점만 청소하십시오. 잉크 카트리지를 약 10분 동안 건조시키십시 오.

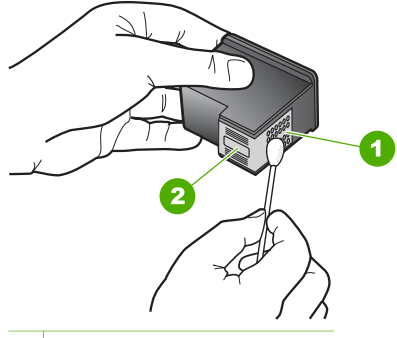

- 1 구리색 접점
- 2 잉크 노즐(청소하지 않음)
- 8. 잉크 카트리지를 슬롯 안으로 다시 밀어넣습니다. 잉크 카트리지가 제자리 에 고정될 때까지 밉니다.
- 9. 필요한 경우 다른 잉크 카트리지에 대해서도 같은 작업을 반복합니다.
- 10. 잉크 카트리지 덮개를 닫고 HP All-in-One의 뒷면에 전원 코드를 꽂습니다.

# **9** 소모품 주문

HP 웹 사이트에서 권장하는 종류의 용지와 잉크 카트리지 같은 HP 제품을 온 라인으로 주문할 수 있습니다.

- 용지 또는 기타 미디어 주문
- 잉크 카트리지 주문
- 기타 [소모품](#page-40-0) 주문

## 용지 또는 기타 미디어 주문

HP 프리미엄 인화지 또는 HP All-in-One 용지와 같은 HP 용지 및 기타 소모품 을 주문하려면 [www.hp.com/learn/suresupply](http://www.hp.com/learn/suresupply)로 이동합니다. 메시지가 나타나 면 국가/지역을 선택하고 지시에 따라 제품을 선택한 다음 페이지의 쇼핑 링크 중 하나를 누릅니다.

## 잉크 카트리지 주문

잉크 카트리지 번호 목록은 이 설명서의 뒤표지에 있습니다. HP All-in-One과 함께 제공된 소프트웨어를 사용하여 모든 잉크 카트리지의 재주문 번호를 확인 할 수 있습니다. HP 웹 사이트에서 잉크 카트리지를 온라인으로 주문할 수 있 습니다. 뿐만 아니라, 지역 HP 판매점으로 문의하여 사용하고 있는 장치에 맞 는 잉크 카트리지 재주문 번호를 확인하고 잉크 카트리지를 구입할 수 있습니 다.

HP 용지와 기타 소모품을 주문하려면 [www.hp.com/learn/suresupply](http://www.hp.com/learn/suresupply)로 이동하 십시오. 메시지가 나타나면 국가/지역을 선택하고 지시에 따라 제품을 선택한 다음 페이지의 쇼핑 링크 중 하나를 누릅니다.

참고 잉크 카트리지를 모든 국가/지역에서 온라인으로 주문할 수 있지  $\begin{bmatrix} \frac{1}{1} & \frac{1}{1} \\ \frac{1}{1} & \frac{1}{1} \end{bmatrix}$ 는 않습니다. 온라인 잉크 카트리지 주문이 지원되지 않는 국가/지역에 서는 해당 지역의 HP 대리점에 잉크 카트리지 주문 관련 정보를 문의하 십시오.

## **HP Photosmart** 소프트웨어에서 잉크 카트리지를 주문하려면

1. **HP** 솔루션 센터에서 설정을 누르고 인쇄 설정을 가리킨 다음 프린터 도구 상자를 누릅니다.

₩ 참고 인쇄 등록 정보 대화 상자에서 프린터 도구 상자를 열 수도 있 습니다. 인쇄 등록 정보 대화 상자에서 서비스 탭을 누른 다음 이 장 치 수리를 누릅니다.

- 2. 남은 잉크량 탭을 누릅니다.
- 3. 잉크 카트리지 정보를 누릅니다.

<span id="page-40-0"></span>소모품 주문 소모품 주문 잉크 카트리지 재주문 번호가 표시됩니다.

4. 온라인 주문을 누릅니다.

HP는 모델 번호, 일련 번호, 및 남은 잉크량 등의 자세한 프린터 정보를 공 인 온라인 대리점으로 보냅니다. 필요한 공급은 이미 선택되었습니다. 수량 을 변경하고 항목을 추가하거나 제거한 후 체크 아웃하십시오.

## **HP Photosmart Mac** 소프트웨어를 통해 재주문 번호를 찾으려면

- 1. HP Photosmart Studio 작업 표시줄에서 **Devices(**장치**)**를 누릅니다. **HP Device Manager(HP** 장치 관리자**)** 창이 나타납니다.
- 2. HP All-in-One이 장치 팝업 메뉴에서 선택되어 있는지 확인합니다.
- 3. 정보 및 설정 팝업 메뉴에서 프린터 관리를 선택합니다. 프린터 선택 창이 표시됩니다.
- 4. 프린터 선택 대화 상자가 나타나면 HP All-in-One을 선택한 다음 유틸리티 시작을 누릅니다.

**HP** 프린터 유틸리티 창이 표시됩니다.

- 5. 구성 설정 목록에서 소모품 정보를 누릅니다. 잉크 카트리지 재주문 번호가 표시됩니다.
- 6. 잉크 카트리지를 주문하려면 구성 설정 영역에서 소모품 상태를 누른 다음 **HP** 소모품 주문을 누릅니다.

## 기타 소모품 주문

HP All-in-One 소프트웨어, 사용자 설명서, 설치 안내서 또는 기타 소비 부품 등 의 다른 소모품을 주문하려면 해당 국가/지역의 전화 번호로 전화하십시오.

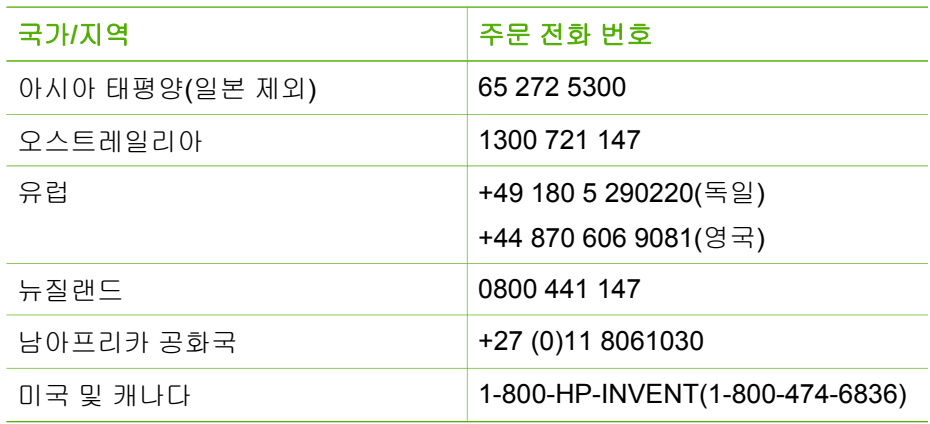

표에 없는 다른 국가/지역에서 소모품을 주문하려면 [www.hp.com/support](http://h20180.www2.hp.com/apps/Nav?h_pagetype=prodhomes&h_lang=ko&h_cc=all&h_product=hpdeskjetf1129388&h_page=hpcom)로 이 동하십시오. 국가/지역을 물어보면 적합하게 선택한 다음 **HP** 연락처를 눌러 기 술 지원을 위한 연락처 정보를 얻을 수 있습니다.

# **10** 문제 해결 정보

이 장은 HP All-in-One의 문제 해결 정보로 구성되어 있습니다. 설치와 구성 문 제에 대한 구체적인 정보와 작동 방법에 대한 주제가 제공됩니다. 문제 해결에 대한 자세한 정보는 소프트웨어와 함께 제공된 화면 도움말을 참조하십시오.

HP All-in-One 소프트웨어를 컴퓨터에 설치하기 전에 USB 케이블을 사용하여 HP All-in-One이 컴퓨터에 연결되면 많은 문제가 발생합니다. 소프트웨어 설치 화면에서 해당 메시지가 표시되기 전에 HP All-in-One을 컴퓨터에 연결하는 경 우에는 다음 단계를 수행해야 합니다.

#### 일반적인 설정 문제에 대한 문제 해결 방법

- 1. 컴퓨터에서 USB 케이블을 제거합니다.
- 2. 소프트웨어를 제거합니다(설치한 경우).
- 3. 컴퓨터를 다시 시작합니다.
- 4. HP All-in-One을 끄고 1분간 기다렸다가 다시 시작합니다.
- 5. HP All-in-One 소프트웨어를 다시 설치합니다.

주의 소프트웨어 설치 화면에서 지시가 있을 때까지 USB 케이블을 컴 퓨터에 연결하지 마십시오.

소프트웨어 제거와 다시 설치에 대한 내용은 [소프트웨어](#page-48-0) 제거 및 다시 설치를 참조하십시오.

이 장에서 다루는 기타 항목에 대한 자세한 내용은 아래의 목록을 참조하십시 오.

#### 이 사용자 설명서의 추가 문제 해결 항목

- 설치 문제 해결: 하드웨어 설정 및 소프트웨어 설치 문제 해결에 관한 정보 를 제공합니다.
- 작동 문제 해결: HP All-in-One 기능을 사용할 때 일반적인 작업 중에 일어 날 수 있는 문제에 대한 정보가 들어 있습니다.

HP All-in-One 또는 HP Photosmart 소프트웨어에서 발생할 수 있는 문제 해결 을 돕기 위해 추가 정보도 제공됩니다. 자세한 정보 [알아보기](#page-11-0)를 참조하십시오. 화면 도움말이나 HP 웹 사이트에서 문제를 해결할 수 없는 경우 해당 국가/지 역의 전화번호를 이용하여 HP 지원 센터로 연락하십시오. 자세한 내용은 [HP](#page-55-0) 보증 및 [지원을](#page-55-0) 참조하십시오.

## <span id="page-42-0"></span>**Readme** 파일 보기

시스템 요구 사항 및 설치 중에 발생할 수 있는 문제에 대한 자세한 내용은 Readme 파일을 참조하십시오.

- Windows 컴퓨터에서 시작을 누르고 프로그램 또는 모든 프로그램, **HP**, **Deskjet All-In-One F300 series**를 차례로 가리킨 다음 **Readme**를 눌러 Readme 파일에 액세스할 수 있습니다.
- Mac에서 HP All-in-One 소프트웨어 CD-ROM의 상위 폴더에 위치한 아이 콘을 두 번 눌러 Readme 파일에 액세스할 수 있습니다.

## 설치 문제 해결

이 절에서는 하드웨어 설치 및 소프트웨어 설치와 관련된 가장 일반적인 문제 에 대한 설치 및 구성 문제 해결 요령을 설명합니다.

## 하드웨어 설치 문제 해결

이 단원을 사용하여 HP All-in-One 하드웨어를 설치하는 동안 발생할 수 있는 문제를 해결합니다.

## **HP All-in-One**이 켜지지 않음

원인 HP All-in-One이 전원 공급 장치에 제대로 연결되어 있지 않습니다.

#### 해결책

전원 코드가 HP All-in-One과 전원 어댑터에 모두 확실하게 연결되어 있는지 확인합니다. 전원 코드를 접지된 전원 콘센트, 전류 불안정 보 호 장치 또는 전원 스트립에 꽂습니다.

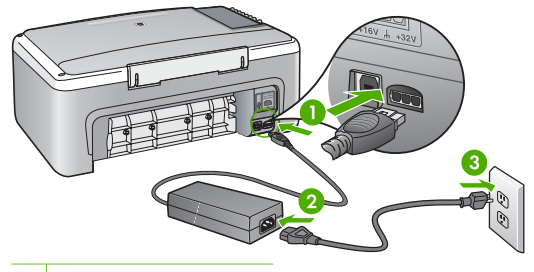

- 1 전원 연결
- 2 전원 코드와 어댑터
- 3 접지된 전원 콘센트
- 전원 스트립을 사용할 경우에는 전원 스트립이 켜져 있는지 확인합니 다. 또는 HP All-in-One을 접지된 전원 콘센트에 직접 꽂아 보십시오.
- <span id="page-43-0"></span>● 전원 콘센트가 제대로 작동하는지 검사하십시오. 작동하는 전기 제품 에 코드를 꽂고 전기 제품에 전원이 들어 오는지 확인합니다. 전원이 들어 오지 않으면 전원 콘센트에 문제가 있을 수 있습니다.
- HP All-in-One을 스위치가 있는 콘센트에 연결한 경우, 스위치가 켜져 있는지 확인합니다. 스위치가 켜져 있지만 작동하지 않는 경우 전원 콘 센트에 문제가 있을 수 있습니다.

원인 [전원] 버튼을 너무 빠르게 눌렀습니다.

해결책 [전원] 버튼을 너무 빨리 누르면 HP All-in-One에서 응답하지 않을 수도 있습니다. [<mark>전원</mark>] 버튼을 한 번 누릅니다. HP All-in-One을 켜는 데 수 분이 걸릴 수 있습니다. 이 때 [<mark>전원</mark>] 버튼을 다시 누르면 해당 장치가 꺼질 수 있습니다.

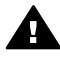

경고 그래도 HP All-in-One이 켜지지 않으면 기계상의 문제일 수 있 습니다. 전원 콘센트에서 HP All-in-One의 코드를 뽑고 HP에 문의하 십시오. 웹 사이트 가기:

#### [www.hp.com/support](http://h20180.www2.hp.com/apps/Nav?h_pagetype=prodhomes&h_lang=ko&h_cc=all&h_product=hpdeskjetf1129388&h_page=hpcom)

메시지 창이 표시되면 해당 국가/지역을 선택한 후 **HP** 연락처를 눌 러 기술 지원 요청을 위한 정보를 문의하십시오.

**USB** 케이블에 연결되어 있지만 컴퓨터에서 **HP All-in-One**을 사용하는 데 문제가 있습 니다**.** 

해결책 USB 케이블을 연결하기 전에 먼저 HP All-in-One과 함께 제공된 소프트웨어를 설치해야 합니다. 설치 중에 화면에서 지시가 있을 때까지 USB 케이블을 연결하지 마십시오. 지시가 있기 전에 USB 케이블을 연결 하면 오류가 생길 수 있습니다.

소프트웨어를 설치한 후에는 USB 케이블을 사용하여 HP All-in-One을 컴 퓨터에 쉽게 연결할 수 있습니다. USB 케이블 한 쪽 끝은 컴퓨터 뒤에 꽂고 다른 한 끝은 HP All-in-One에 꽂습니다. 컴퓨터 뒤에 있는 어떤 USB 포트 와도 연결할 수 있습니다.

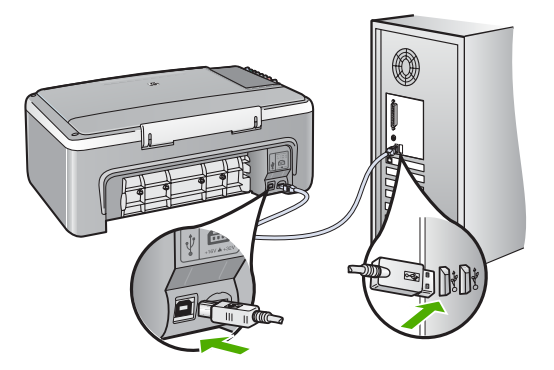

소프트웨어를 설치하고 USB 케이블을 연결하는 방법에 대해서는 HP All-in-One과 함께 제공된 설치 설명서를 참조하십시오.

## **HP All-in-One**에서 인쇄되지 않음

#### 해결책

- HP All-in-One의 앞면에 있는 [<mark>전원</mark>] 표시등을 확인하십시오. 표시등이 켜져 있지 않으면 HP All-in-One이 꺼진 상태입니다. 전원 코드가 HP All-in-One에 확실히 연결되어 있고 전원 콘센트에 꽂혀 있는지 확 인하십시오. [<mark>전원</mark>] 버튼을 눌러서 HP All-in-One을 켭니다.
- 잉크 카트리지가 설치되어 있는지 확인합니다.
- 입력 용지함에 용지를 넣었는지 확인합니다.
- HP All-in-One에 용지 걸림이 없는지 확인합니다.
- 인쇄 캐리지에 용지가 걸리지 않았는지 확인합니다. 인쇄 캐리지 덮개를 열면 인쇄 캐리지 영역에 접근할 수 있습니다. 포 장 재료 등 인쇄 캐리지를 차단하고 있는 것을 모두 제거하십시오. HP All-in-One을 껐다가 다시 켜십시오.
- HP All-in-One의 인쇄 대기열이 잠시 중단되었거나(Windows) 중지되 었는지(Mac) 확인합니다. 그런 경우 적절한 설정을 선택하여 인쇄를 다시 시작합니다. 인쇄 대기열에 액세스하는 방법에 대한 자세한 내용 은 컴퓨터에 설치된 운영 체제와 함께 제공되는 설명서를 참고하십시 오.
- USB 케이블을 확인하십시오. 이전 케이블을 사용하는 경우 제대로 작 동되지 않을 수 있습니다. 이전 케이블을 다른 제품에 연결하여 USB 케이블이 작동하는지 확인하십시오. 문제가 발생하면 USB 케이블을 교체해야 합니다. 또한 케이블 길이가 3미터를 넘지 않는지 확인합니 다.
- 컴퓨터에서 USB를 사용할 수 있는지 확인합니다. Windows 95 및 Windows NT와 같은 일부 운영 체제에서는 USB 연결을 지원하지 않습 니다. 자세한 내용은 운영 체제와 함께 제공된 설명서를 참조하십시오.

<span id="page-45-0"></span>● HP All-in-One과 컴퓨터의 연결을 확인합니다. USB 케이블이 HP All-in-One 뒷면의 USB 포트에 제대로 꽂혀 있는지 확인합니다. USB 케이 블의 다른 쪽이 컴퓨터의 USB 포트에 꽂혀 있는지 확인합니다. 케이블 이 제대로 연결되었으면 HP All-in-One을 껐다가 다시 켭니다.

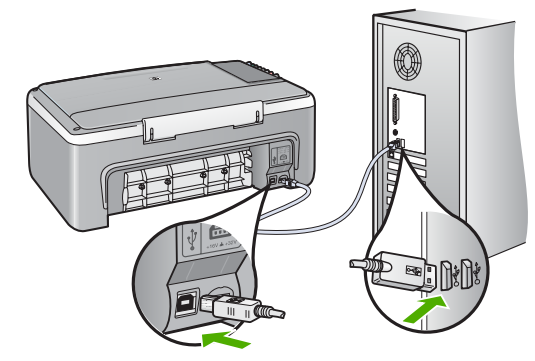

- USB 허브를 통해 HP All-in-One을 연결하는 경우에는 허브가 켜져 있 는지 확인합니다. 허브가 켜져 있으면 컴퓨터에 직접 연결해 보십시오.
- 다른 프린터 또는 스캐너를 확인합니다. 컴퓨터에 연결되어 있는 이전 제품의 연결을 끊어야 할 수도 있습니다.
- USB 케이블을 컴퓨터의 다른 USB 포트에 연결해 봅니다. 연결을 확인 한 후 컴퓨터를 다시 시작해 보십시오. HP All-in-One을 껐다가 다시 켜 십시오.
- 연결을 확인한 후 컴퓨터를 다시 시작해 보십시오. HP All-in-One을 껐 다가 다시 켜십시오.
- 필요한 경우 HP All-in-One과 함께 설치한 소프트웨어를 제거했다가 다시 설치합니다. 자세한 내용은 [소프트웨어](#page-48-0) 제거 및 다시 설치를 참조 하십시오.

HP All-in-One 설치 및 컴퓨터 연결에 대한 자세한 내용은 HP All-in-One과 함께 제공된 설치 설명서를 참조하십시오.

HP All-in-One과 컴퓨터가 서로 통신하지 못할 경우 다음을 시도하십시오.

## 소프트웨어 설치 문제 해결

설치 중 소프트웨어 문제가 발생하면 아래 항목에서 가능한 해결책이 있는지 확인하십시오. 설치 중 하드웨어 문제가 발생하면 [하드웨어](#page-42-0) 설치 문제 해결을 참조하십시오.

일반 방식으로 HP All-in-One 소프트웨어를 설치하는 동안 다음과 같은 결과가 발생합니다.

- 1. HP All-in-One 소프트웨어 CD-ROM이 자동으로 실행됩니다.
- 2. 소프트웨어가 설치됩니다
- 3. 파일이 컴퓨터에 복사됩니다.
- 4. 컴퓨터에 HP All-in-One을 연결하라는 메시지가 표시됩니다.
- 5. 설치 마법사 화면에 녹색으로 확인 및 체크 표시가 나타납니다.
- 6. 컴퓨터를 다시 시작하라는 메시지가 표시됩니다
- 7. 등록 과정이 실행됩니다.

이중 어느 한 가지라도 거치지 않으면 설치에 문제가 있을 수 있습니다.

Windows 컴퓨터에서 설치를 점검하려면 다음을 확인하십시오.

- **HP** 솔루션 센터를 시작한 다음 그림 스캔 및 문서 스캔 등의 아이콘이 나타 나는지 확인합니다. 아이콘이 바로 표시되지 않으면 HP All-in-One이 컴퓨 터에 연결될 때까지 몇 분 기다려야 합니다. 또는 HP [솔루션](#page-48-0) 센터에 일부 버튼이 없습니다[\(Windows\).](#page-48-0)를 참조하십시오.
- 프린터 대화 상자를 옄고 HP All-in-One이 목록에 있는지 확인합니다.
- Windows 작업 표시줄 오른쪽 끝에 있는 시스템 트레이에서 HP All-in-One 아이콘을 찾습니다. 이것은 HP All-in-One가 준비되었음을 가리킵니다.

## **CD-ROM**을 컴퓨터에 넣어도 아무 반응이 없습니다**.**

해결책 설치가 자동으로 실행되지 않으면 수동으로 시작할 수 있습니다.

## **Windows** 컴퓨터에서 설치를 시작하려면

- 1. Windows 시작 메뉴에서 실행을 누릅니다.
- 2. 실행 대화 상자에서 **d:\setup.exe**를 입력한 다음 확인을 누릅니다. CD-ROM 드라이브가 D 드라이브에 할당되지 않은 경우 적합한 드라 이브를 입력합니다.

## **Mac**에서 설치를 시작하려면

- 1. CD 목차를 보려면 바탕 화면에서 CD 아이콘을 두 번 누릅니다.
- 2. 설치 아이콘을 두 번 누릅니다.

## 시스템 최소 사양을 확인하라는 화면이 나타납니다**(Windows).**

해결책 시스템이 소프트웨어를 설치할 수 있는 최소 요구사양에 부적합 니다. 자세히를 눌러서 구체적으로 문제가 무엇인지 알아본 다음 소프트웨 어를 설치하기 전에 문제를 해결합니다.

HP Photosmart Essential을 대신 설치할 수도 있습니다. HP Photosmart Essential은 HP Photosmart Premier 소프트웨어보다 기능을 적게 제공하 지만 컴퓨터의 디스크 공간과 메모리를 덜 차지합니다.

HP Photosmart Essential 소프트웨어 설치에 대한 자세한 내용은 HP All-in-One과 함께 제공된 설치 설명서를 참조하십시오.

#### **USB** 연결 프롬프트에 적색 **X**가 표시됩니다**.**

해결책 일반적으로 녹색 확인 표시가 나타나면 플러그 앤 플레이가 성공 적으로 작동함을 가리킵니다. 적색 X는 플러그 앤 플레이에 실패했음을 가 리킵니다.

- 1. 제어판 덮개가 단단하게 연결되었는지 확인하고 HP All-in-One 전원 케이블을 뺀 다음 다시 꽂습니다.
- 2. USB 케이블과 전원 코드가 꽂혀 있는지 확인하십시오.

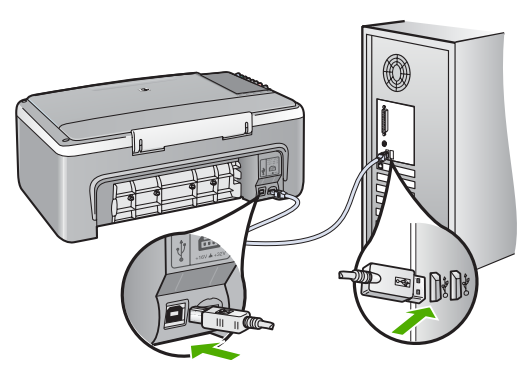

- 3. 다시 시도를 눌러 플러그 앤 플레이 설정을 다시 시도합니다. 이 옵션 이 작동하지 않으면 다음 단계로 넘어갑니다.
- 4. USB 케이블이 아래와 같이 적절하게 설치되었는지 확인합니다.
	- USB 케이블을 뽑은 후 다시 꽂습니다.
	- USB 케이블을 키보드나 접지 안된 허브에 연결하지 마십시오.
	- USB 케이블의 길이가 3미터 이하인지 확인하십시오.
	- 컴퓨터에 USB 장치가 여러 개 연결된 경우 설치 중에는 다른 장치 플러그를 뽑아 둡니다.
- 5. 설치를 계속하고 지시가 있으면 컴퓨터를 다시 시작합니다.
- 6. Windows 컴퓨터를 사용하는 경우 **HP** 솔루션 센터를 열고 필수 아이콘 을 확인합니다(그림 스캔 및 문서 스캔). 필수 아이콘이 표시되지 않으 면 소프트웨어를 제거하고 다시 설치합니다. 자세한 내용은 [소프트웨](#page-48-0) 어 [제거](#page-48-0) 및 다시 설치를 참조하십시오.

## 알 수 없는 오류가 발생했다는 메시지가 나옵니다**.**

해결책 설치를 계속 해봅니다. 설치가 진행되지 않으면 설치를 중단했다 가 다시 시작하여 화면 지시를 따릅니다. 오류가 발생하면 소프트웨어를 제 거했다가 다시 설치해야 합니다. 컴퓨터에서 단순히 HP All-in-One 응용 프 로그램 파일만 삭제하면 안 됩니다. HP All-in-One과 함께 제공된 소프트웨 어를 설치할 때 제공된 제거 유틸리티를 사용하여 프로그램 파일을 올바르 게 제거하십시오.

<span id="page-48-0"></span>자세한 내용은 소프트웨어 제거 및 다시 설치를 참조하십시오.

## **HP** 솔루션 센터에 일부 버튼이 없습니다**(Windows).**

필수 아이콘(그림 스캔 및 문서 스캔)이 표시되지 않으면 설치가 완료되지 않은 것일 수 있습니다.

해결책 설치가 완료되지 않으면 소프트웨어를 제거하고 다시 설치해야 합니다. 하드 드라이브에서 HP All-in-One 응용 프로그램 파일만 삭제한다 고 제거되지 않습니다. HP All-in-One 프로그램 그룹에 제공된 제거 유틸리 티를 사용하여 파일을 올바르게 제거하십시오. 자세한 내용은 소프트웨어 제거 및 다시 설치를 참조하십시오.

#### 등록 화면이 나타나지 않습니다**(Windows).**

해결책 Windows 작업 표시줄에서 시작, 프로그램 또는 모든 프로그램, **HP**, **Deskjet All-In-One F300 series**를 차례로 가리킨 다음 제품 등록을 누르면 등록(지금 등록) 화면에 액세스할 수 있습니다.

#### 시스템 트레이에 **HP Digital Imaging Monitor**가 표시되지 않습니다**(Windows).**

해결책 **HP Digital Imaging Monitor**가 시스템 트레이(대체로 바탕 화면 의 오른쪽 하단 모서리에 위치)에 표시되지 않으면 **HP** 솔루션 센터를 시작 하여 필수 아이콘이 있는지 여부를 확인합니다.

**HP** 솔루션 센터에 없는 필수 아이콘에 대한 자세한 내용은 HP 솔루션 센 터에 일부 버튼이 없습니다(Windows).를 참조하십시오.

#### 소프트웨어 제거 및 다시 설치

설치가 불완전하거나 소프트웨어 설치 화면에서 지시가 있기 전에 컴퓨터에 USB 케이블을 연결한 경우 소프트웨어를 제거하고 다시 설치해야 할 수 있습 니다. 컴퓨터에서 단순히 HP All-in-One 응용 프로그램 파일만 삭제하면 안 됩 니다. HP All-in-One과 함께 제공된 소프트웨어를 설치할 때 제공된 제거 유틸 리티를 사용하여 프로그램 파일을 올바르게 제거하십시오.

다시 설치하는 데는 20분-40분 정도 소요될 수 있습니다. Windows 컴퓨터에서 소프트웨어를 제거하는 방법에는 세 가지가 있으며 Mac에서는 한 가지 방법만 사용할 수 있습니다.

## **Windows** 컴퓨터에서 소프트웨어를 제거하는 방법 **1**

- 1. 컴퓨터에서 HP All-in-One을 분리합니다. 소프트웨어 재설치가 완료될 때 까지 HP All-in-One을 컴퓨터에 연결하지 마십시오.
- 2. [전원] 버튼을 눌러서 HP All-in-One을 끄십시오.
- 3. Windows 작업 표시줄에서 시작, 프로그램 또는 모든 프로그램, **HP**, **Deskjet All-In-One F300 series**, 제거를 누릅니다.
- 4. 화면 지침을 따릅니다.
- 5. 공유 파일을 제거하는지 여부를 묻는 질문이 나오면 아니오를 누릅니다. 파일을 삭제하면 이 파일을 사용하는 기타 프로그램이 작동하지 않을 수 있 습니다.
- 6. 컴퓨터를 다시 시작합니다.

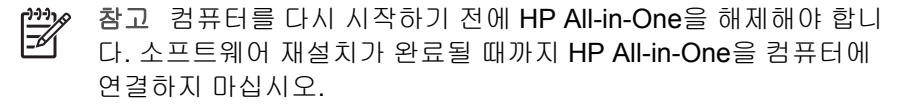

- 7. 소프트웨어를 다시 설치하려면 HP All-in-One CD-ROM을 컴퓨터의 CD-ROM 드라이브에 넣고 화면 지침과 HP All-in-One과 함께 제공된 설치 설 명서의 지침을 따릅니다.
- 8. 소프트웨어가 설치되었으면 HP All-in-One을 컴퓨터에 연결합니다.
- 9. [전원] 버튼을 눌러서 HP All-in-One을 켜십시오. HP All-in-One을 연결하여 켠 다음 모든 Plug and Play 이벤트가 완료될 때 까지 몇 분 기다려야 합니다.
- 10. 화면 지침을 따릅니다.

소프트웨어 설치가 끝나면 **HP Digital Imaging Monitor** 아이콘이 나타납니다.

소프트웨어가 제대로 설치되었는지 확인하려면 바탕 화면에서 **HP** 솔루션 센 터 아이콘을 누릅니다. **HP** 솔루션 센터에 필수 아이콘(그림 스캔 및 문서 스캔) 이 표시되면 소프트웨어가 제대로 설치된 것입니다.

## **Windows** 컴퓨터에서 소프트웨어를 제거하는 방법 **2**

참고 이 방법은 Windows 시작 메뉴에서 제거를 사용할 수 없을 때 사용 ייין<br>|≍∕ 합니다.

- 1. Windows 작업 표시줄에서 시작, 설정, 제어판을 차례로 누릅니다.
- 2. 프로그램 추가**/**제거를 두 번 누릅니다.
- 3. **HP PSC & Officejet 6.0**을 선택한 다음 변경**/**제거를 누릅니다. 화면 지침을 따릅니다.
- 4. 컴퓨터에서 HP All-in-One을 분리합니다.
- 5. 컴퓨터를 다시 시작합니다.
	- 참고 컴퓨터를 다시 시작하기 전에 HP All-in-One을 해제해야 합니 EX 다. 소프트웨어 재설치가 완료될 때까지 HP All-in-One을 컴퓨터에 연결하지 마십시오.
- 6. 컴퓨터의 CD-ROM 드라이브에 HP All-in-One CD-ROM을 넣은 다음 설치 프로그램을 시작합니다.
- 7. 화면 지침과 HP All-in-One과 함께 제공된 설치 설명서의 지침을 따릅니다.

## <span id="page-50-0"></span>**Windows** 컴퓨터에서 소프트웨어를 제거하는 방법 **3**

 $\frac{1}{2}$ 참고 이 방법은 Windows 시작 메뉴에서 제거를 사용할 수 없을 때 사용 합니다.

- 1. 컴퓨터의 CD-ROM 드라이브에 HP All-in-One CD-ROM을 넣은 다음 설치 프로그램을 시작합니다.
- 2. 제거를 선택하고 화면의 지시를 따릅니다.
- 3. 컴퓨터에서 HP All-in-One을 분리합니다.
- 4. 컴퓨터를 다시 시작합니다.

참고 컴퓨터를 다시 시작하기 전에 HP All-in-One을 해제해야 합니 ₿ 다. 소프트웨어 재설치가 완료될 때까지 HP All-in-One을 컴퓨터에 연결하지 마십시오.

- 5. HP All-in-One 설치 프로그램을 다시 시작합니다.
- 6. 다시 설치를 선택합니다.
- 7. 화면 지침과 HP All-in-One과 함께 제공된 설치 설명서의 지침을 따릅니다.

## **Mac**에서 제거하려면

- 1. Mac에서 HP All-in-One의 연결을 해제하십시오.
- 2. 응용 프로그램: **Hewlett-Packard** 폴더를 두 번 누릅니다.
- 3. **HP Uninstaller(HP** 설치 제거 관리자**)**를 두 번 누릅니다. 화면 지침을 따릅니다.
- 4. 소프트웨어가 제거된 후 HP All-in-One을 분리하고 컴퓨터를 다시 시작합 니다.

참고 컴퓨터를 다시 시작하기 전에 HP All-in-One을 해제해야 합니 다. 소프트웨어 재설치가 완료될 때까지 HP All-in-One을 컴퓨터에 연결하지 마십시오.

- 5. 소프트웨어를 다시 설치하려면 컴퓨터의 CD-ROM 드라이버에 HP All-in-One CD-ROM을 넣습니다.
- 6. 바탕 화면에서 CD-ROM을 열고 **HP All-in-One Installer(HP All-in-One** 설치 관리자**)**를 두 번 누릅니다.
- 7. 화면 지침과 HP All-in-One과 함께 제공된 설치 설명서의 지침을 따릅니다.

## 작동 문제 해결

이 단원에서는 용지 및 잉크 카트리지와 관련된 문제 해결 방법을 설명합니다. 인터넷에 연결할 수 있는 경우 HP 웹 사이트 [www.hp.com/support](http://h20180.www2.hp.com/apps/Nav?h_pagetype=prodhomes&h_lang=ko&h_cc=all&h_product=hpdeskjetf1129388&h_page=hpcom)에서 도움말 을 볼 수 있습니다. 웹 사이트에서 자주 묻는 질문에 대한 답변도 제공합니다.

## <span id="page-51-0"></span>용지 문제 해결

용지 걸림을 방지하려면 HP All-in-One에 권장되는 용지 종류만 사용하십시오. 권장되는 용지 목록에 대해서는 [www.hp.com/support](http://h20180.www2.hp.com/apps/Nav?h_pagetype=prodhomes&h_lang=ko&h_cc=all&h_product=hpdeskjetf1129388&h_page=hpcom)를 참조하십시오.

구겨지거나 말린 용지 또는 모서리가 접히거나 찢어진 용지를 입력 용지함에 넣지 마십시오.

장치에 용지가 걸리게 되면 다음 지침에 따라 용지 걸림을 제거하십시오.

## 용지 걸림 제거

HP All-in-One에 용지가 걸린 경우 먼저 후면 덮개를 확인합니다. 후면 롤러에 걸린 용지가 없으면 전면 덮개를 점검하십시오.

#### 후면 덮개에서 걸린 용지를 제거하려면

1. 후면 덮개의 왼쪽에 있는 탭을 눌러 덮개를 풉니다. 덮개를 HP All-in-One 에서 빼내어 제거하십시오.

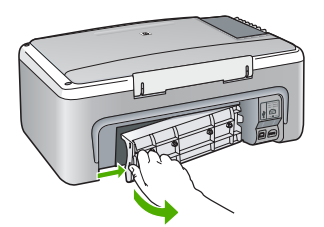

- 2. 롤러에서 부드럽게 용지를 잡아당깁니다.
	- 주의 롤러에서 용지를 제거하다 용지가 찢어진 경우 롤러와 휠에 종이 조각이 남아 있지 않은지 확인합니다. HP All-in-One에서 모든 종이 조각을 제거하지 않으면 용지 걸림이 발생할 수 있습니다.
- 3. 후면 덮개를 다시 닫습니다. 덮개가 제자리에 고정될 때까지 앞쪽으로 가볍 게 미십시오.
- 4. [복사 시작**/**흑백]을 눌러 현재 작업을 계속합니다.

## 전면 덮개에서 걸린 용지를 제거하려면

1. 필요한 경우 용지함을 아래로 당겨 엽니다. 그 다음 잉크 카트리지 덮개를 내립니다.

<span id="page-52-0"></span>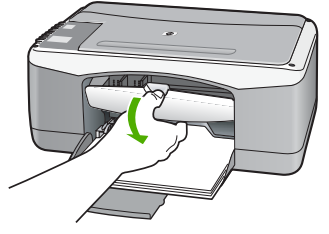

- 2. 롤러에서 부드럽게 용지를 잡아당깁니다.
	- 주의 롤러에서 용지를 제거하다 용지가 찢어진 경우 롤러와 휠에 종이 조각이 남아 있지 않은지 확인합니다. HP All-in-One에서 모든 종이 조각을 제거하지 않으면 용지 걸림이 발생할 수 있습니다.
- 3. 잉크 카트리지 덮개를 닫습니다.

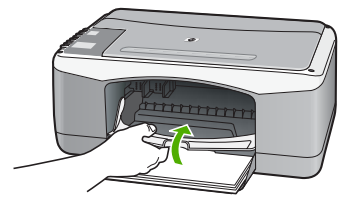

4. [복사 시작**/**흑백]을 눌러 현재 작업을 계속합니다.

## 잉크 카트리지 문제 해결

인쇄 중에 문제가 발생하면 잉크 카트리지 중 하나에 문제가 있을 수 있습니다.

## 잉크 카트리지 문제를 해결하려면

1. 오른쪽 슬롯에서 흑백 잉크 카트리지를 제거합니다. 잉크 노즐이나 구리판 은 만지지 마십시오. 잉크 노즐이나 구리색 접점이 손상되었는지 확인합니 다.

플라스틱 테이프를 모두 제거했는지 확인합니다. 플라스틱 테이프가 계속 해서 잉크 노즐을 덮고 있다면 분홍색 당김 탭을 사용하여 플라스틱 테이프 를 조심스럽게 제거하십시오.

2. 잉크 카트리지를 슬롯 안쪽으로 다시 밀어 넣습니다. 잉크 카트리지가 제자 리에 고정될 때까지 밉니다.

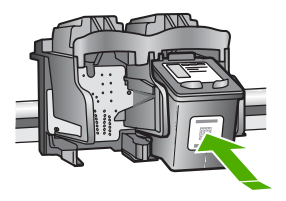

3. 왼쪽에 있는 컬러 잉크 카트리지에 대해 1, 2단계를 반복합니다.

- 4. 문제가 지속되면 자체 검사 보고서를 인쇄하여 잉크 카트리지에 문제가 있 는지 확인하십시오. 이 보고서에서 상태 정보 등 잉크 카트리지에 대한 유용한 정보를 확인할 수 있습니다.
- 5. 자체 검사 보고서에 문제가 표시되면 잉크 카트리지를 청소하십시오.
- 6. 문제가 지속되면 잉크 카트리지의 구리색 접점을 청소하십시오.
- 7. 인쇄 시에도 문제가 지속되면 문제가 있는 잉크 카트리지를 판별하여 교체 하십시오.

자세한 내용은 다음을 참조하십시오.

- 잉크 [카트리지](#page-32-0) 교체
- 자체 검사 [보고서](#page-30-0) 인쇄
- 잉크 [카트리지](#page-36-0) 청소
- 잉크 [카트리지](#page-37-0) 접점 청소

# <span id="page-55-0"></span>**11 HP** 보증 및 지원

이 장에서는 보증 정보와 함께 인터넷에서 지원을 얻는 방법, HP 고객 지원 센터에 문의 하는 방법, 일련 번호 및 서비스 ID에 액세스하는 방법 및 HP All-in-One 반송 요령에 대 해 설명합니다.

제품과 함께 제공된 인쇄 설명서 또는 화면 설명서에 원하는 내용이 없으면 다음 단원에 나와 있는 HP 고객 지원 서비스 센터로 문의하십시오. 일부 지원 서비스는 미국과 캐나 다에서만 이용할 수 있지만, 그 밖의 서비스는 전세계 여러 국가/지역에서 이용할 수 있 습니다. 해당 국가나 지역의 지원 서비스 전화 번호가 없을 경우에는 가까운 HP 공인 대 리점으로 연락하여 도움을 받으십시오.

## 품질 보증

HP 수리 서비스를 받으려면 우선 HP 서비스 사무실 또는 HP 고객 지원 센터에 연락하 여 기본적인 문제 해결 조치를 먼저 받아야 합니다. 고객 지원 센터에 연락하기 전에 준 비할 사항은 HP 고객 지원 센터로 [전화하기](#page-57-0) 전에를 참조하십시오.

#### 보증 업그레이드

국가/지역에 따라, HP는 추가 비용으로 기본 제품 보증을 확장하거나 향상시키는 보증 업그레이드 옵션을 제공할 수도 있습니다. 사용 가능한 옵션으로는 우선 순위 전화 지 원, 반송 서비스 또는 익일 교환 서비스가 있습니다. 일반적으로 서비스 적용 시기는 제 품 구입일로부터 시작되며 제품 구매 후 제한된 기간 내에 구입해야 합니다. 자세한 내용은 다음을 참조하십시오.

- 미국에서는 1-866-234-1377로 전화하여 HP 관리자의 안내를 받으십시오.
- 미국 이외의 지역은 각 지역의 HP 고객 지원 사무실로 문의하십시오. 전세계 고객 지원 전화 번호는 전세계 기타 [지역에서](#page-58-0) 전화로 문의하는 경우를 참조하십시오.
- HP 웹 사이트인 [www.hp.com/support](http://h20180.www2.hp.com/apps/Nav?h_pagetype=prodhomes&h_lang=ko&h_cc=all&h_product=hpdeskjetf1129388&h_page=hpcom)로 이동합니다. 프롬프트가 나타나면 국가/지 역을 선택한 다음, 보증 관련 정보를 찾아보십시오.

#### 보증 정보

HP 보증

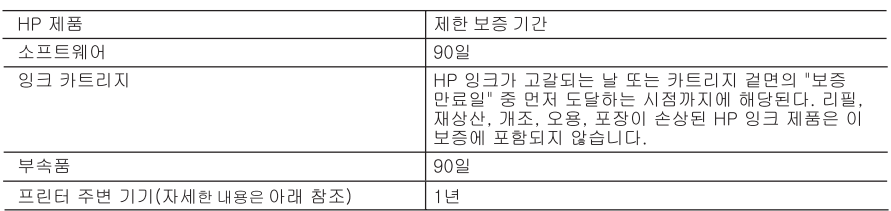

A. 제한 보증 범위

- 1. HP는 HP 하드웨어와 부속품 구입일로부터 상기 기간 동안 그 재료나 제조 과정에 결함이 없을 것임을 최종 사용자에게 보증합니다.
- 2. 소프트웨어 제품의 경우, HP의 제한 보증은 프로그래밍 명령을 실행할 수 없을 경우에만 적용됩니다. HP는 HP 제품 사용 중에 작동이 중단되거나 오류가 발생하지 않는다고 보증하지 않습니다.
- 3. HP 제한 보증은 제품을 올바르게 사용한 경우에 일어난 결함에만 적용되며 다음과 같은 경우로 인해 일어난 결함에는 적용되지 않습니다.
	- a. 부적절한 유지보수 및 개조
	- b. HP에서 제공하지 않거나 지원하지 않는 소프트웨어, 용지, 부품 및 소모품 사용
	- c. 제품 사양에 맞지 않는 작동 환경
	- d. 무단 개조 및 오용
- 4. HP 프린터 제품인 경우, HP 정품이 아닌 잉크 카트리지나 리필형 잉크 카트리지를 사용해도 고객에 대한 보증이나 HP 지원 계약에는 영향을 미치지 않습니다. 그러나, 프린터의 고장이나 손상이 HP 정품이 아닌 잉크 카트리지나 리필형 잉크 카트리지를 사용하여 발생한 경우에는 특정 고장이나 손상 수리에 소요된 표준 시간 및 부품에 대한 비용을 고객이 부담해야 합니다.
- 5. HP는 보증 기간 중에 이러한 결함을 통지 받는 경우 제품 결함을 확인하고 재량에 따라 수리하거나 교체해 줍니다.
- 6. HP 보증 대상에 속하는 결함 제품에 대한 수리나 교체가 불가능한 경우, 결함을 통지 받은 후 적절한 시일 내에 제품 구입가를 환불해 줍니다.
- 7. 고객이 결함 제품을 HP에 반품하기 전에는 HP는 제품을 수리, 교체, 환불해야 할 의무가 없습니다.
- 8. 교체용 제품은 신제품이거나 신제품과 성능이 동등한 제품일 수 있습니다.
- 9. HP 제품에는 기능면에서 새 제품과 동일한 재활용 부품, 구성 요소, 재료 등이 사용될 수 있습니다. 10.HP 제한 보증서는 HP 제품이 공식 유통되는 모든 국가/지역에서 유효합니다. 방문 서비스와 같은 기타 보증 서비스에 대한 계약은 HP 지정 수입업체나 HP를 통해 제품이 유통되는 국가/지역에 위치한 HP 지정 서비스 업체에서 제공됩니다.
- B. 보증 제한

현지법에서 허용하는 범위에서, HP 또는 HP 협력업체는 제품의 상품성, 품질 만족도, 특정 목적에 대한 적합성 등, 어떠한 다른 보증 조항이나 조건에 대해 명시적 또는 묵시적으로 제시하지 않습니다.

- C. 책임 제한
	- 1. 현지법이 허용하는 범위에서 본 보증 조항에 명시된 배상은 고객에게 제공되는 유일하고도 독점적인 배상입니다.
	- 2. 현지법에서 허용하는 경우, 상기 조항을 제외하고는 어떠한 경우에도 HP나 HP 협력업체는 계약이나 불법 행위를 비롯한 기타 어떠한 원인으로 인해 발생한 데이터 상실, 직간접적, 특수적, 부수적, 결과적 (이익이나 데이터의 손실 포함) 피해를 포함한 기타 피해에 대해 아무런 책임이 없습니다.
- D. 지역법
	- 1. 본 보증서를 통해 고객에게 특정 법적 권리가 부여됩니다. 이 밖에도, 고객은 주 (미국), 성 (캐나다). 기타 국가/지역의 관련법에 따라 다른 권리를 보유할 수 있습니다.
	- 2. 본 보증서가 현지법과 상충되는 경우, 해당 현지법에 맞게 수정될 수 있습니다. 이러한 현지법에 따라 본 보증서의 책임 배제 및 기타 제한 조항이 고객에게 적용되지 않을 수도 있습니다. 예를 들어, 미국의 일부 주와 캐나다의 성을 비롯한 기타 국가/지역에서는 다음 조항이 적용될 수 있습니다.
		- a. 본 보증서의 책임 배제 및 기타 제한 조항으로 인해 고객의 법적 권리가 제한될 수 없습니다(예: 영국). b. 그렇지 않으면, 해당 제조업체가 규정한 책임 배제 및 기타 제한 조항의 효력이 상실됩니다.
		- c. 또는, 고객에게 보증 권리를 추가로 부여하거나 제조업체의 책임 배제 조항이 적용되는 묵시적 보증 기간을 지정하거나 묵시적 보증 기간을 제한할 수 있습니다.
	- 3. 법적으로 허용하지 않으면 본 보증서의 관련 조항은 고객에 대한 HP 제품 판매 관련 필수 법적 권리를 배제, 제한, 수정될 수 없으며 오히려 보충 조항으로 추가됩니다.

## <span id="page-57-0"></span>인터넷에서 고객 지원 및 기타 정보 얻기

지원 및 보증 정보를 보려면 HP 웹 사이트[\(www.hp.com/support](http://h20180.www2.hp.com/apps/Nav?h_pagetype=prodhomes&h_lang=ko&h_cc=all&h_product=hpdeskjetf1129388&h_page=hpcom))를 방문하십시오. 메시 지 창이 표시되면 해당 국가/지역을 선택한 다음 **HP** 연락처를 눌러 기술 지원을 위한 연 락처 정보를 얻을 수 있습니다.

이 웹사이트에서는 기술 지원, 드라이버, 소모품, 주문 정보 및 다음과 같은 기타 옵션도 제공합니다.

- 온라인 지원 페이지로 액세스합니다.
- HP에 질문에 대한 답을 요구하는 전자 메일 메시지를 보냅니다.
- 온라인 채팅을 통해 HP 기술자와 상담합니다.
- 소프트웨어 업데이트를 확인합니다.

지원 옵션과 사용 가능 여부는 제품, 국가/지역, 언어 등에 따라 다릅니다.

## **HP** 고객 지원 센터로 전화하기 전에

다른 회사의 소프트웨어 프로그램이 HP All-in-One에 포함될 수 있습니다. 이러한 프로 그램을 사용하는 과정에서 문제가 발생하는 경우, 해당 회사의 전문가에게 문의하면 적 절한 기술 지원을 받을 수 있습니다.

#### **HP** 고객 지원 센터에 문의하기에 앞서 다음 작업을 수행하십시오**.**

- 1. 다음 사항을 확인합니다.
	- a. HP All-in-One의 전원 코드가 꽂혀 있고 전원이 켜져 있는지 확인합니다.
	- b. 지정된 잉크 카트리지가 제대로 설치되어 있는지 확인합니다.
	- c. 용지함에 권장하는 용지가 제대로 넣어져 있는지 확인합니다.
- 2. HP All-in-One을 재설정합니다.
	- a. [전원] 버튼을 눌러 HP All-in-One 전원을 끕니다.
	- b. HP All-in-One 뒤쪽에서 전원 코드를 뺍니다.
	- c. 전원 코드를 다시 HP All-in-One에 꽂습니다.
	- d. [전원] 버튼을 눌러 HP All-in-One 전원을 켭니다.
- 3. 지원 및 보증 정보를 보려면 HP 웹 사이트[\(www.hp.com/support](http://h20180.www2.hp.com/apps/Nav?h_pagetype=prodhomes&h_lang=ko&h_cc=all&h_product=hpdeskjetf1129388&h_page=hpcom))를 방문하십시오. 메시지 창이 표시되면 해당 국가/지역을 선택한 다음 **HP** 연락처를 눌러 기술 지원 을 위한 연락처 정보를 얻을 수 있습니다. HP All-in-One에 대한 업데이트된 정보 또는 문제 해결 정보는 HP 웹 사이트를 참 조하십시오.
- 4. 그래도 문제가 계속되어 HP 고객 지원 담당자와 직접 통화해야 할 경우에는 다음 을 수행하십시오.
	- a. 제어판에 나타난 HP All-in-One의 이름을 확인합니다.
	- b. 자체 검사 보고서를 인쇄합니다.
	- c. 샘플 출력물로 사용할 수 있는 컬러 복사본을 만듭니다.
	- d. 문제에 대해 자세히 설명할 준비를 합니다.
	- e. 일련 번호와 서비스 ID를 확인합니다.

5. HP 고객 지원 센터로 전화합니다. HP All-in-One 곁에서 전화하십시오. 자세한 내용은 다음을 참조하십시오.

- 자체 검사 [보고서](#page-30-0) 인쇄
- 일련 [번호와](#page-58-0) 서비스 ID 액세스

## <span id="page-58-0"></span>일련 번호와 서비스 **ID** 액세스

자체 검사 보고서를 인쇄하면 HP All-in-One의 일련 번호와 서비스 ID를 확인할 수 있습 니다.

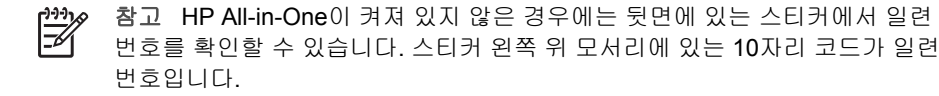

#### 자체 검사 보고서를 인쇄하려면

- 1. 제어판에서 [취소]를 잠시 동안 누릅니다.
- 2. [취소]를 누른 상태에서 [복사 시작**/**컬러]를 누릅니다. 일련 번호와 서비스 ID를 포함한 자체 검사 보고서를 인쇄합니다.

## 보증 기간 중 북미에서 전화로 문의하는 경우

**1-800-474-6836(1-800-HP invent)**로 전화하십시오. 미국 지역의 전화 지원은 영어와 스페인어로 하루 24시간, 매주 7일 내내 언제든지 이용할 수 있습니다(지원 날짜와 시간 은 별도의 통보 없이 변경될 수 있습니다). 보증 기간 중에는 무료로 서비스를 제공합니 다. 보증 기간이 지나면 요금이 부과될 수 있습니다.

## 전세계 기타 지역에서 전화로 문의하는 경우

아래에 나와 있는 번호는 이 설명서의 발행일을 기준으로 한 것입니다. 현재 국제 HP 고 객 지원 서비스 전화 번호를 보려면 [www.hp.com/support](http://h20180.www2.hp.com/apps/Nav?h_pagetype=prodhomes&h_lang=ko&h_cc=all&h_product=hpdeskjetf1129388&h_page=hpcom)를 방문하여 해당 국가/지역 또 는 언어를 선택하십시오.

지원 서비스는 보증 기간 동안에는 무료로 이용할 수 있습니다. 그러나 표준 장거리 전 화 요금은 고객에게 부과됩니다. 추가 요금이 적용되는 경우도 있습니다.

유럽 지역의 전화 지원 서비스에 대해서는 [www.hp.com/support](http://h20180.www2.hp.com/apps/Nav?h_pagetype=prodhomes&h_lang=ko&h_cc=all&h_product=hpdeskjetf1129388&h_page=hpcom)를 방문하여 해당 국가/ 지역의 전화 지원 서비스의 조건 및 세부 사항을 확인하십시오.

또한, 이 설명서에 나와 있는 HP나 대리점 전화 번호로 문의하셔도 됩니다.

HP는 전화 지원 서비스를 향상시키기 위해 끊임 없이 노력하고 있습니다. 정기적으로 HP 웹 사이트를 방문하여 서비스 기능 및 공급과 관련된 새로운 정보를 확인하시기 바 랍니다.

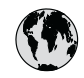

## (1) www.hp.com/support

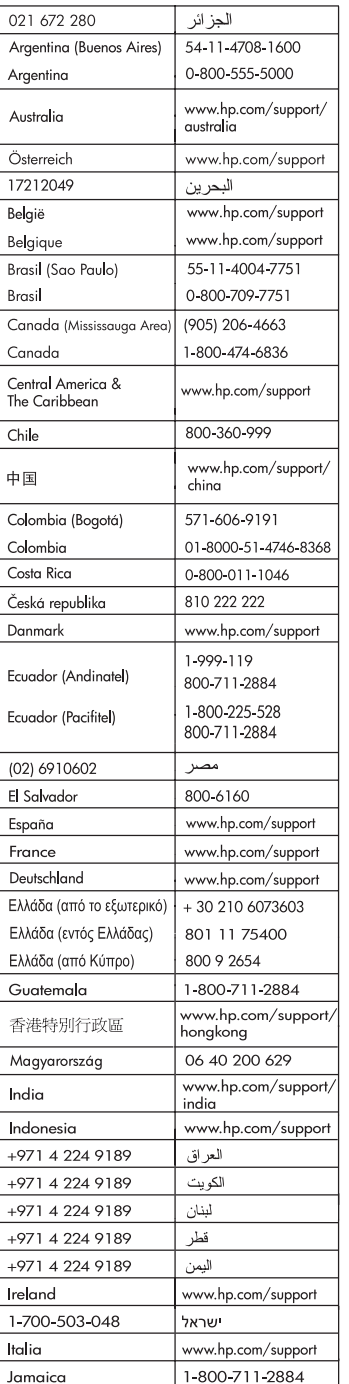

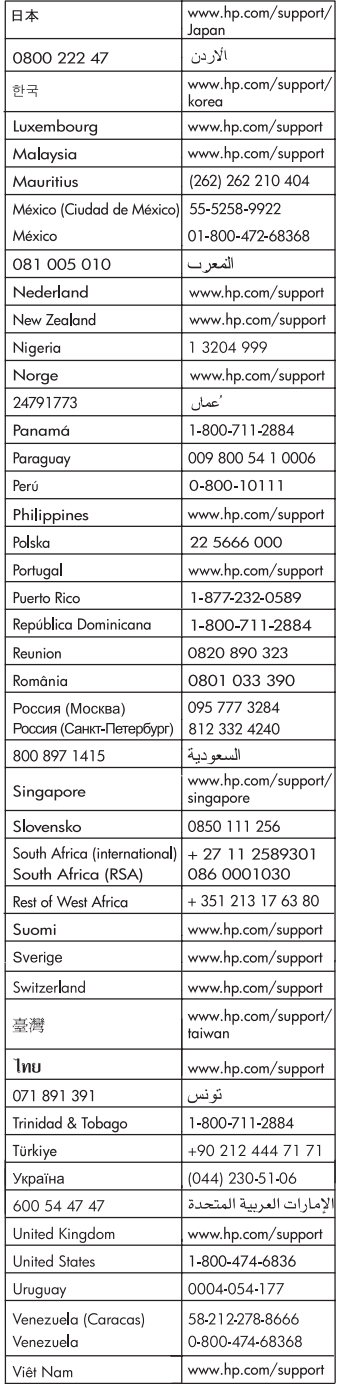

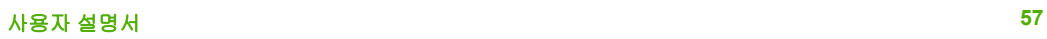

## **HP All-in-One** 발송 준비

HP 고객 지원 센터에 연락하거나 구매 지점으로 돌아가서 서비스를 위해 HP All-in-One 을 보내달라는 요청을 받은 경우 다음 품목을 제거한 상태로 장치를 반품하십시오.

- 잉크 카트리지
- 전원 코드, USB 케이블 및 HP All-in-One에 연결된 기타 모든 케이블
- 용지함에 넣은 용지
- HP All-in-One에 넣은 원본

## 발송하기 전에 잉크 카트리지를 제거하려면

- 1. HP All-in-One의 전원을 끈 다음 잉크 카트리지가 작동을 멈추고 무소음 상태가 될 때까지 기다립니다. HP All-in-One이 켜지지 않는 경우 이 단계를 건너뛰고 2단계 로 이동합니다.
- 2. 잉크 카트리지 덮개를 엽니다.
- 3. 해당 슬롯에서 잉크 카트리지를 제거합니다.

참고 HP All-in-One이 켜지지 않는 경우 전원 코드를 뺀 다음 인쇄 캐리지 EM 를 중앙으로 밀어 잉크 카트리지를 수동으로 분리할 수 있습니다.

- 4. 잉크가 마르지 않도록 잉크 카트리지를 밀폐된 플라스틱 컨테이너에 넣어서 잘 보 관해 둡니다. HP 고객 지원 센터 상담원의 별도 요청이 없을 경우 HP All-in-One을 반송할 때 잉크 카트리지는 함께 보내지 마십시오.
- 5. 잉크 카트리지 덮개를 닫고 잉크 카트리지가 원래 위치(왼쪽)로 돌아갈 때까지 몇 분 기다립니다.

참고 HP All-in-One을 끄기 전에 스캐너가 유휴 상태이고 고정 위치로 복원 되었는지 확인합니다.

6. [전원] 버튼을 눌러서 HP All-in-One을 끕니다.

## **HP All-in-One** 포장

잉크 카트리지를 분리하고 HP All-in-One의 전원을 끈 후 코드를 뽑았으면 다음 단계를 따르십시오.

#### **HP All-in-One**을 포장하려면

1. 가능하면 원래 포장재 또는 교환 장치의 포장재를 사용하여 발송할 HP All-in-One 을 포장합니다.

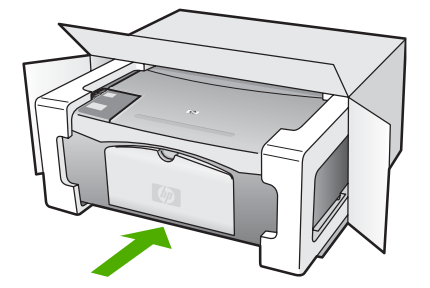

원래 포장재가 없으면 다른 포장재를 사용하십시오. 발송 과정에서 잘못된 포장 및/ 또는 잘못된 운반으로 인한 손상은 보증에서 제외됩니다.

- 2. 포장 바깥쪽에 반송 레이블을 붙이십시오.
- 3. 상자에는 다음 품목이 들어 있어야 합니다.
	- 서비스 직원에게 알릴 고장 증상에 대한 설명(출력 품질 문제를 보여주는 견본 이 있으면 유용합니다.)
	- 보증 적용 기간을 확인하기 위한 구매 전표 또는 기타 구매 증명 사본
	- 사용자의 이름, 주소, 주간에 연락 가능한 전화번호

# <span id="page-63-0"></span>**12** 기술 정보

본 단원에서는 HP All-in-One에 대한 기술 사양 및 국제 규정에 대해 알아봅니다.

## 시스템 요구 사항

소프트웨어 시스템 요구 사항은 Readme 파일에 있습니다.

## 용지 사양

이 단원에서는 용지함 용량, 용지 크기, 인쇄 여백 사양에 대해 설명합니다.

## 용지함 용량

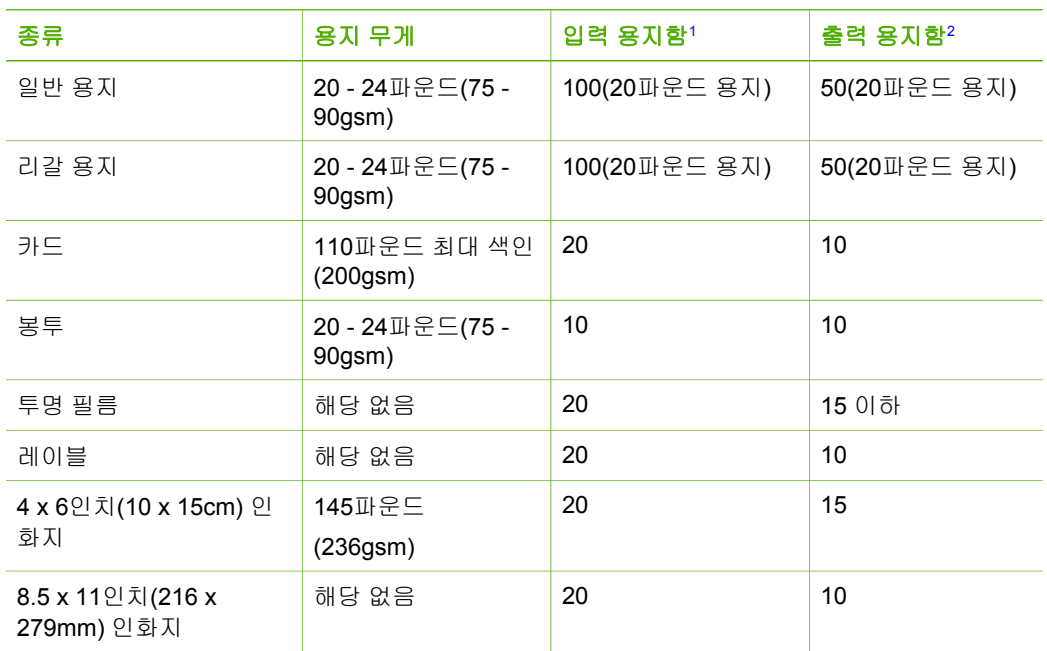

1 최대 용량

2 출력 용지함 용량은 사용하는 용지 종류와 잉크량의 영향을 받습니다. 출력 용지함은 자주 비 우는 것이 좋습니다.

## 용지 크기

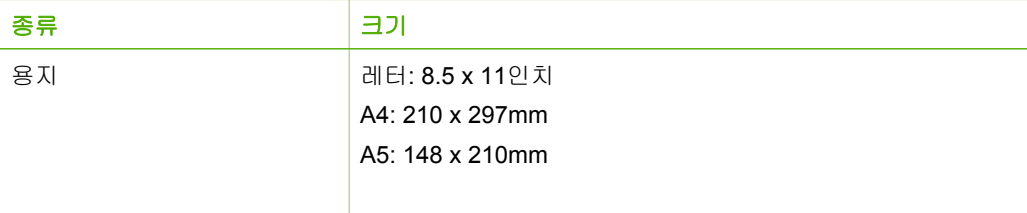

<span id="page-64-0"></span>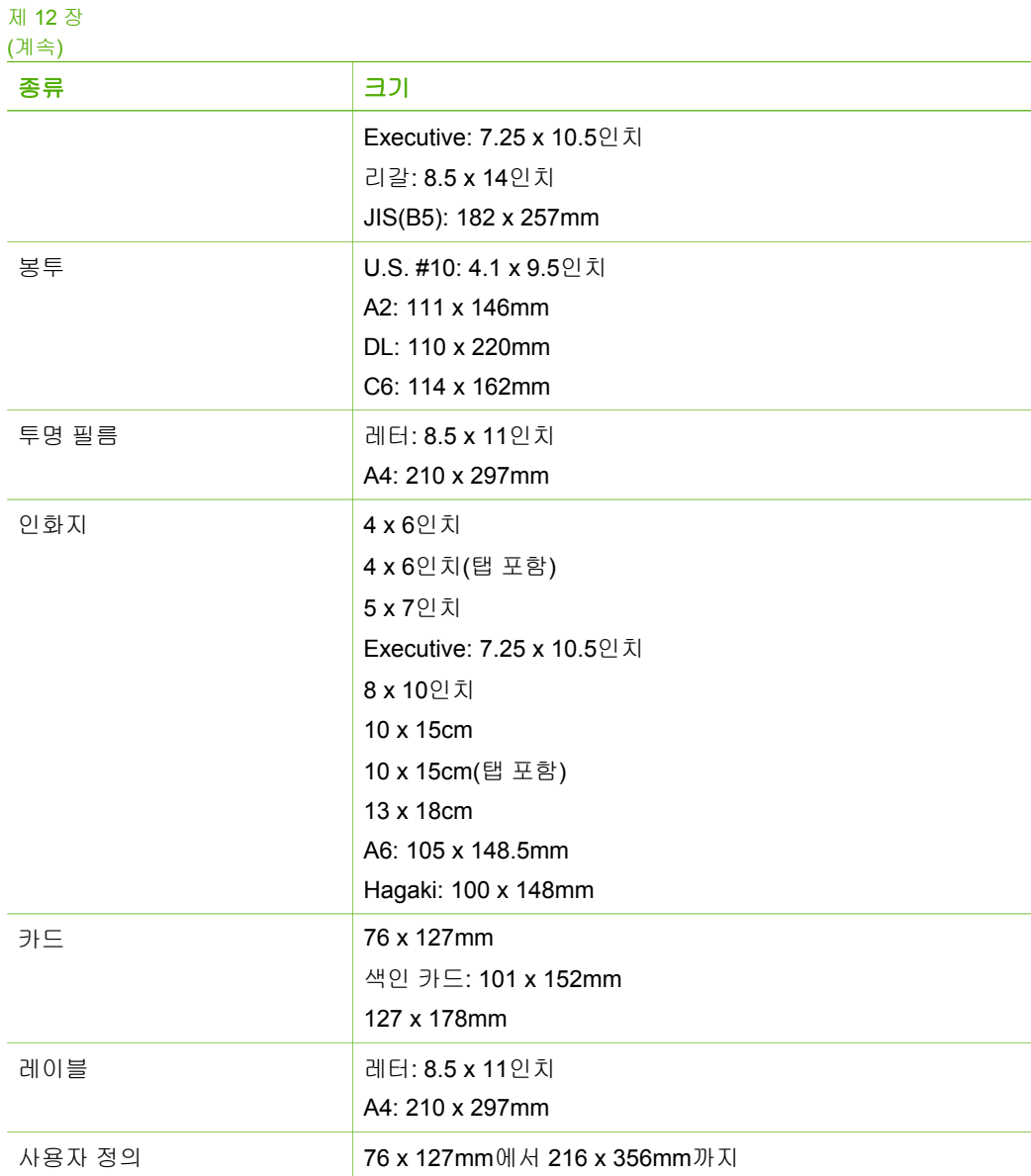

## 인쇄 여백 사양

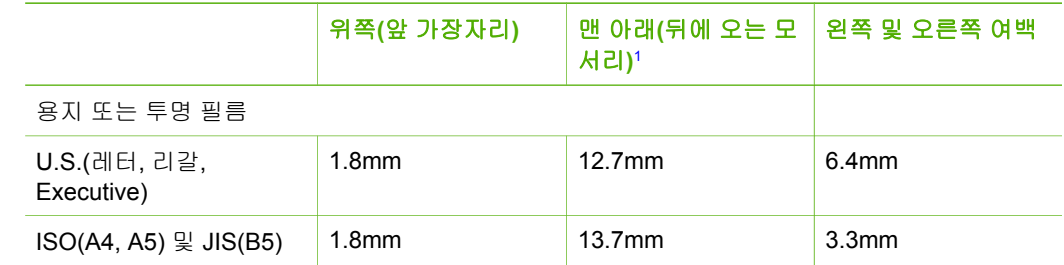

<span id="page-65-0"></span>(계속)

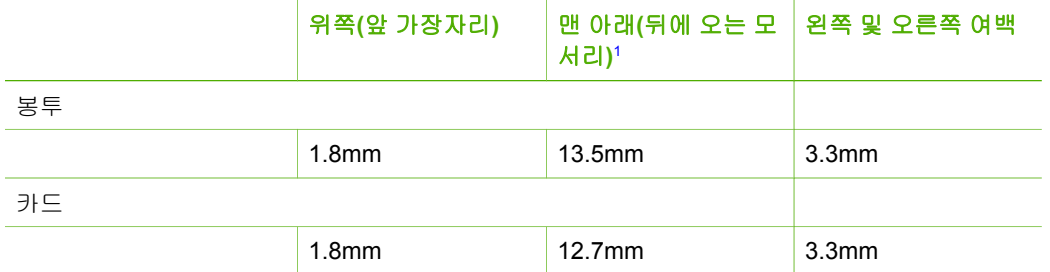

1 이 여백은 호환되지 않지만 총 쓰기 영역은 호환됩니다. 쓰기 영역이 중앙에서 5.4mm(0.21인 치) 정도 떨어져 있어 상단과 하단의 여백이 비대칭적이 됩니다.

## 인쇄 사양

- 600 x 600dpi 흑백
- 4800 x 1200으로 최적화된 dpi 컬러
- 방식: 잉크 방울 가열식 잉크젯
- 언어: LIDIL(저중량 이미징 장치 인터페이스 언어)
- 적정 작업량: 월 700페이지 인쇄

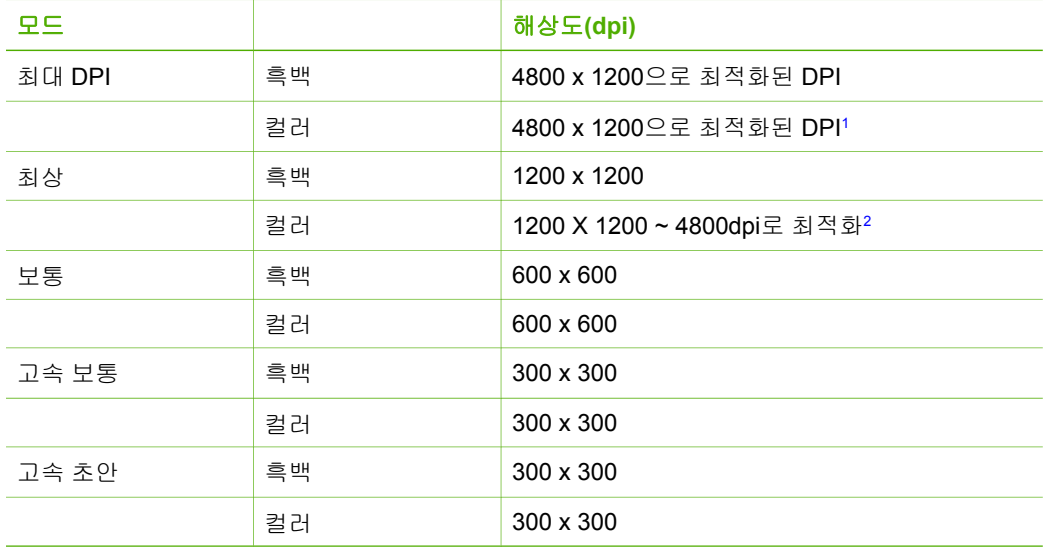

1 고급 인화지에 최고 4800 X 1200으로 최적화된 dpi 컬러 인쇄, 1200 X 1200 입력 dpi.

2 고급 인화지에 최고 4800 X 1200으로 최적화된 dpi 컬러 인쇄, 1200 X 1200 입력 dpi.

## 복사 사양

- 디지털 이미지 처리
- 원본으로 최대 9매 연속 복사(모델에 따라 다름)
- 페이지에 맞추기

기술 요<br>PE

<span id="page-66-0"></span>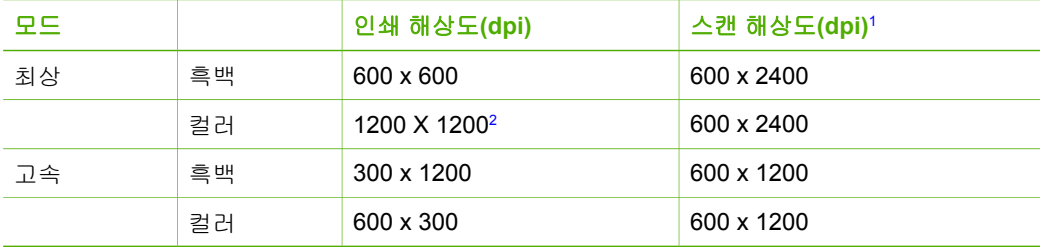

1 최대 400% 배율

2 인화지나 고급 인화지에

## 스캔 사양

- 이미지 편집기 포함
- 통합된 OCR 소프트웨어는 스캔한 텍스트를 편집 가능 텍스트로 자동 변환합니다.
- Twain 호환 인터페이스
- 해상도: 최대 1200 x 2400ppi 최적화; 19200ppi 확장(모델에 따라 다름)
- 컬러: 48비트 컬러, 8비트 그레이스케일(256가지 회색)
- 유리에서 스캔 가능한 최대 크기: 21.6 x 29.7cm

## 물리적 사양

- 높이: 16.97cm
- **너비: 44cm**
- 세로: 25.9cm
- 무게: 4.5kg

## 전원 사양

- 전원 소비량: 최대 80W
- 입력 전압: AC 100-240V ~ 1A 50-60Hz, 접지
- 출력 전압: DC 32V===560mA, 15V 또는 16V===530mA

## 환경 사양

- 권장 작동 온도 범위: 15° ~ 32° C (59° ~ 90° F)
- 허용 작동 온도 범위: 5° ~ 35° C (41° ~ 95° F)
- 습도: 15% ~ 80% RH 비응축
- 비작동(보관) 온도 범위: -20º ~ 50º C (-4º ~ 122º F)
- 높은 전자기장이 존재하는 곳에서는 HP All-in-One의 출력물이 약간 왜곡될 수 있 습니다.
- HP는 전자기적 필드가 높은 경우 나타나는 소음을 최소로 줄이기 위해서 길이 3m (10피트) 미만의 USB 케이블을 사용할 것을 권장합니다

## 오디오 자료

인터넷 연결이 가능한 경우, HP 웹 사이트에서 자세한 정보를 얻을 수 있습니다. 웹 사 이트 가기: [www.hp.com/support](http://www.hp.com/support)

## 환경 제품 의무 프로그램

이 단원에서는 환경 보호, 오존 생성, 에너지 소비, 용지 사용, 플라스틱, 물질 안전 보건 자료, 재활용 프로그램에 대한 내용을 설명합니다. 이 단원에서는 환경 기준에 대해 설명합니다.

### 환경 보호

Hewlett-Packard는 환경에 안전한 방식으로 고품질의 제품을 제공하기 위해 노력하고 있습니다. 이 제품은 환경에 대한 영향을 최소화하는 방법으로 설계되었습니다.

자세한 내용은 다음 HP Commitment to the Environment (환경에 대한 약속) 웹 사이트 를 참조하십시오.

[www.hp.com/hpinfo/globalcitizenship/environment/index.html](http://www.hp.com/hpinfo/globalcitizenship/environment/index.html)

#### 오존 생성

이 제품은 오존 가스(O3)를 생성하지 않습니다.

#### **Energy consumption**

Energy usage drops significantly while in ENERGY STAR® mode, which saves natural resources, and saves money without affecting the high performance of this product.This product and external power supply qualify for ENERGY STAR, which is a voluntary program established to encourage the development of energy-efficient office products.

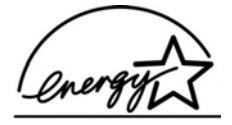

ENERGY STAR is a U.S. registered service mark of the U.S. EPA. As an ENERGY STAR partner, HP has determined that this product meets ENERGY STAR guidelines for energy efficiency.

For more information on ENERGY STAR guidelines, go to the following website:

[www.energystar.gov](http://www.energystar.gov)

#### 용지 사용

이 제품은 DIN 19309 및 EN 12281:2002에 따른 재활용 용지 사용에 적합합니다.

#### 플라스틱

제품 수명이 끝날 때 재활용할 수 있는 플라스틱을 쉽게 식별하기 위한 국제 표준에 따 라 25그램 이상의 플라스틱 부품은 별도로 표시됩니다.

#### 물질안전보건자료

물질안전보건자료(MSDS)는 다음 HP 웹 사이트에서 얻을 수 있습니다. [www.hp.com/go/msds](http://www.hp.com/go/msds)

인터넷 접속이 불가능한 고객은 HP 지역 고객 지원 센터에 문의하십시오.

## <span id="page-68-0"></span>하드웨어 재활용 프로그램

HP는 많은 국가/지역에서 제품 반환과 재활용 프로그램을 점차 확대하고 있으며 세계 최대 규모의 전자제품 재활용 센터와도 협력하고 있습니다. HP는 또한 많이 사용되는 일부 제품을 보수하여 재판매함으로써 자원을 절약합니다.

HP 제품 재활용에 대한 자세한 내용은 다음 사이트를 참조하십시오. [www.hp.com/](http://www.hp.com/recycle) [recycle](http://www.hp.com/recycle)

#### **HP** 잉크젯 소모품 재활용 프로그램

HP는 환경 보호에 앞장서고 있습니다. HP 잉크젯 소모품 재활용 프로그램은 많은 국가/ 지역에서 시행되고 있으며 중고 인쇄 카트리지 및 잉크 카트리지를 무료로 재활용할 수 있도록 합니다. 자세한 내용은 다음 웹 사이트를 참조하십시오.

[\(www.hp.com/recycle\)](http://www.hp.com/recycle)에 제공된 지침을 따르면 됩니다.

#### 유럽 연합 가정내 사용자의 소모된 장비 처리

제품 또는 포장의 이 표시 기호는 제품이 다른 가정 쓰레기와 함께 처분될 수 없음을 나 타냅니다. 대신에, 소모된 전기 및 전자 장비를 재활용하기 위해 지정된 장소에 가져다 놓는 것은 소모된 장비 처리에 대한 사용자의 책임입니다. 처리할 때 소모된 장비를 분 리 수집 및 재활용하는 것은 자연 자원을 보호하는 것이며, 인간의 건강과 환경을 위하 여 재활용되는 것임을 확신합니다. 재활용을 위해 소모된 장비를 처리하는 곳에 대한 정 보는 지역의 관청, 가정 쓰레기 처리 서비스 또는 제품을 구매한 장소에 연락하십시오.

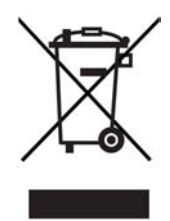

## 규정 통지 사항

HP All-in-One은 해당 국가/지역의 관리 기관 제품 요구 사항을 충족시킵니다.

#### 규정 모델 식별 번호

규정 식별 목적으로 제품에 규정 모델 번호가 부여됩니다. 본 제품의 정품 모델 번호는 SDGOB-0601입니다. 이 정품 번호를 제품 이름(HP Deskjet F300 All-in-One series)과 혼동하지 마십시오.

## **FCC statement**

The United States Federal Communications Commission (in 47 CFR 15.105) has specified that the following notice be brought to the attention of users of this product. Declaration of Conformity: This equipment has been tested and found to comply with the limits for a Class B digital device, pursuant to part 15 of the FCC Rules. Operation is subject to the following two conditions: (1) this device may not cause harmful interference, and (2) this device must accept any interference received, including interference that might cause undesired operation. Class B limits are designed to provide reasonable protection against harmful interference in a residential installation. This equipment generates, uses, and can radiate radio frequency energy, and, if not

<span id="page-69-0"></span>installed and used in accordance with the instructions, might cause harmful interference to radio communications. However, there is no guarantee that interference will not occur in a particular installation. If this equipment does cause harmful interference to radio or television reception, which can be determined by turning the equipment off and on, the user is encouraged to try to correct the interference by one or more of the following measures:

- Reorient the receiving antenna.
- Increase the separation between the equipment and the receiver.
- Connect the equipment into an outlet on a circuit different from that to which the receiver is connected.
- Consult the dealer or an experienced radio/TV technician for help.

For more information, contact the Product Regulations Manager, Hewlett-Packard Company, San Diego, (858) 655-4100.

The user may find the following booklet prepared by the Federal Communications Commission helpful: How to Identify and Resolve Radio-TV Interference Problems. This booklet is available from the U.S. Government Printing Office, Washington DC, 20402. Stock No. 004-000-00345-4.

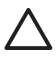

Caution Pursuant to Part 15.21 of the FCC Rules, any changes or modifications to this equipment not expressly approved by the Hewlett-Packard Company might cause harmful interference and void the FCC authorization to operate this equipment.

#### **Note à l'attention des utilisateurs canadien/notice to users in Canada**

Le present appareil numerique n'emet pas de bruit radioelectrique depassant les limites applicables aux appareils numeriques de la classe B prescrites dans le Reglement sur le brouillage radioelectrique edicte par le ministere des Communications du Canada.

This digital apparatus does not exceed the Class B limits for radio noise emissions from the digital apparatus set out in the Radio Interference Regulations of the Canadian Department of Communications.

### **Notice to users in Australia**

This equipment complies with Australian EMC requirements.

## 대한민국 사용자에 대한 알림

## 사용자 안내문(B급 기기)

이 기기는 비업무용으로 전자파 적합 등록을 받은 기기로서. 주거지역에서는 물론 모든 지역에서 사용할 수 있습니다.

#### **Declaration of conformity (European Economic Area)**

The Declaration of Conformity in this document complies with ISO/IEC Guide 22 and EN 45014. It identifies the product, manufacturer's name and address, and applicable specifications recognized in the European community.

## <span id="page-70-0"></span>**HP Deskjet F300 All-in-One series declaration of conformity**

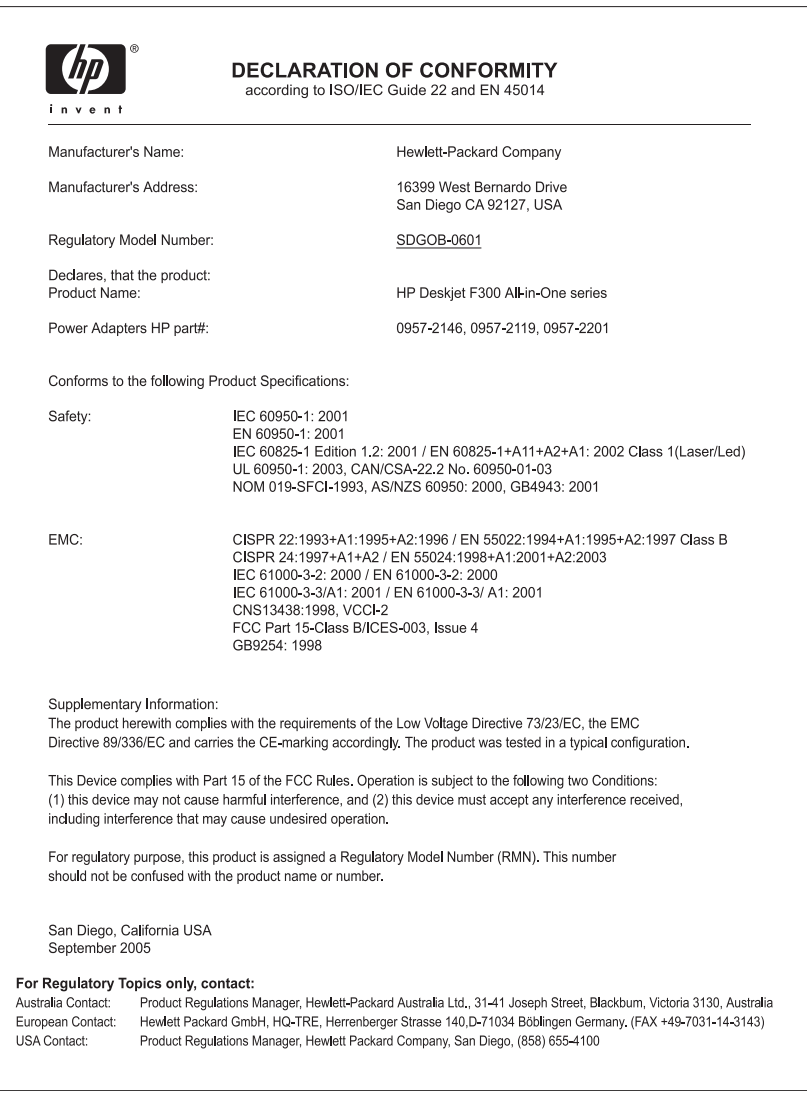

# 색인

#### 기호**/**숫자

10 x 15cm 인화지 넣기 [17](#page-19-0) 세부 내용 [61](#page-63-0) 4 x 6인치 인화지, 넣기 [17](#page-19-0)

## **A**

A4 용지, 넣기 [15](#page-17-0)

## **D**

declaration of conformity European Economic Area [67](#page-69-0) United States [68](#page-70-0)

## **F**

FCC statement [66](#page-68-0)

## **H**

HP JetDirect [11](#page-13-0) HP 솔루션 센터, 없는 아이콘 [46](#page-48-0)

## **R**

```
Readme 파일 40
regulatory notices
   declaration of conformity
      (European Economic
      Area) 67
   declaration of conformity
      (U.S.) 68
   FCC statement 66
   note à l'attention des
      utilisateurs Canadien
      67
   notice to users in Canada
      67
```
## **U**

USB 케이블 설치 [41](#page-43-0) USB 포트 속도 [11](#page-13-0)

#### ㄱ

걸림, 용지 [19](#page-21-0)

고객 지원 미국 이외 [56](#page-58-0) 보증 [53](#page-55-0) 북미 [56](#page-58-0) 서비스 ID [56](#page-58-0) 연락 [55](#page-57-0) 웹 사이트 [55](#page-57-0) 일련 번호 [56](#page-58-0) 규정 통지 사항 WEEE [66](#page-68-0) 규정 모델 식별 번호 [66](#page-68-0) 대한민국 사용자에 대한 알 림 [67](#page-69-0) 기술 정보 무게 [64](#page-66-0) 물리적 사양 [64](#page-66-0) 복사 사양 [63](#page-65-0) 스캔 사양 [64](#page-66-0) 시스템 요구 사항 [61](#page-63-0) 여백 인쇄 사양 [62](#page-64-0) 용지 사양 [61](#page-63-0) 용지 크기 [61](#page-63-0) 용지함 용량 [61](#page-63-0) 인쇄 사양 [63](#page-65-0) 전원 사양 [64](#page-66-0) 환경 사양 [64](#page-66-0)

#### ㄴ 넣기

10 x 15cm 인화지 [17](#page-19-0) 4 x 6인치 인화지 [17](#page-19-0) A4 용지 [15](#page-17-0) 레이블 [18](#page-20-0) 레터 용지 [15](#page-17-0) 리갈 용지 [15](#page-17-0) 봉투 [17](#page-19-0) 원본 [13](#page-15-0) 인사장 카드 [18](#page-20-0) 전사 용지 [18](#page-20-0) 전체 크기 용지 [15](#page-17-0) 투명 필름 [18](#page-20-0)

## ㄷ

덮개 안쪽, 청소 [28](#page-30-0)

도움말 기타 리소스 [9](#page-11-0)

## ㄹ

레이블 넣기 [18](#page-20-0) 세부 내용 [61](#page-63-0) 레터 용지 넣기 [15](#page-17-0) 세부 내용 [61](#page-63-0) 리갈 용지 넣기 [15](#page-17-0) 세부 내용 [61](#page-63-0) 리소스, 도움말 [9](#page-11-0)

## ㅁ

문서 스캔 [25](#page-27-0) 문제 해결 Readme 파일 [40](#page-42-0) USB 케이블 [41](#page-43-0) 걸림, 용지 [19](#page-21-0) 관리 랙 [9](#page-11-0) 설정 [40](#page-42-0) 소프트웨어 설치 [43](#page-45-0) 용지 [49](#page-51-0) 잉크 카트리지 [50](#page-52-0) 작동 작업 [48](#page-50-0) 하드웨어 설치 [40](#page-42-0) 물리적 사양 [64](#page-66-0) 미디어. 참조 용지

## ㅂ

버튼, 제어판 [4](#page-6-0) 보고서 자체 검사 [28](#page-30-0) 보증 [53](#page-55-0) 복사 복사 매수 [24](#page-26-0) 복사본 만들기 [23](#page-25-0) 세부 내용 [63](#page-65-0) 용지 종류, 권장 [23](#page-25-0) 취소 [24](#page-26-0) 복사 매수

## 사용자 설명서 **69**
복사 [24](#page-26-0) 복사본 만들기 [23](#page-25-0) 복사 시작 검정 [5](#page-7-0) 컬러 [5](#page-7-0) 봉투 넣기 [17](#page-19-0) 세부 내용 [61](#page-63-0)

## ㅅ

사양. 참조 기술 정보 사진 [25](#page-27-0) 상태 표시등 개요 [5](#page-7-0) 서비스 ID [56](#page-58-0) 소프트웨어 다시 설치 [46](#page-48-0) 소프트웨어 설치 다시 설치 [46](#page-48-0) 문제 해결 [43](#page-45-0) 제거 [46](#page-48-0) 소프트웨어 설치, 문제 해결 [40](#page-42-0) 소프트웨어 응용 프로그램, 인 쇄 [21](#page-23-0) 소프트웨어 제거 [46](#page-48-0) 스캔 기능 [25](#page-27-0) 문서 [25](#page-27-0) 사진 [25](#page-27-0) 스캔 사양 [64](#page-66-0) 중지 [26](#page-28-0) 취소 [26](#page-28-0) 스캔 버튼 [5](#page-7-0) 스캐 유리 청소 [27](#page-29-0) 시스템 요구 사항 [61](#page-63-0)

## ㅇ

여백 인쇄 사양 [62](#page-64-0) 연결 문제 HP All-in-One이 켜지지 않 음 [40](#page-42-0) 용지 걸림 [19](#page-21-0), [49](#page-51-0) 권장되는 복사 종류 [23](#page-25-0) 권장되는 종류 [14](#page-16-0) 넣기 [15](#page-17-0) 문제 해결 [49](#page-51-0) 선택 [13](#page-15-0) 세부 내용 [61](#page-63-0)

용지 크기 [61](#page-63-0) 주문 [37](#page-39-0) 호환되지 않는 종류 [14](#page-16-0) 용지 선택 [13](#page-15-0) 용지함 용량 [61](#page-63-0) 유럽 연합 재활용 정보 [66](#page-68-0) 유리 청소 [27](#page-29-0) 유지 보수 덮개 안쪽 청소 [28](#page-30-0) 외관 청소 [27](#page-29-0) 유리 청소 [27](#page-29-0) 잉크 카트리지 [29](#page-31-0) 잉크 카트리지 교체 [30](#page-32-0) 잉크 카트리지 정렬 [33](#page-35-0) 잉크 카트리지 청소 [34](#page-36-0) 자체 검사 보고서 [28](#page-30-0) 이미지 스캔 [25](#page-27-0) 인사장 카드, 넣기 [18](#page-20-0) 인쇄 세부 내용 [63](#page-65-0) 소프트웨어 응용 프로그램 에서 [21](#page-23-0) 자체 검사 보고서 [28](#page-30-0) 작업 취소 [22](#page-24-0) 컴퓨터에서 [21](#page-23-0) 인화지 넣기 [17](#page-19-0) 세부 내용 [61](#page-63-0) 일련 번호 [56](#page-58-0) 잉크 카트리지 교체 [30](#page-32-0) 문제 해결 [50](#page-52-0) 부품 번호 [29](#page-31-0) 접점 청소 [35](#page-37-0) 정렬 [33](#page-35-0) 주문 [37](#page-39-0) 청소 [34](#page-36-0) 취급 [29](#page-31-0) 잉크 카트리지 교체 [30](#page-32-0) 잉크 카트리지 정렬 [33](#page-35-0)

ㅈ 자체 검사 보고서 [28](#page-30-0) 장치 발송 [58](#page-60-0) 재활용 HP All-in-One [66](#page-68-0) 잉크 카트리지 [66](#page-68-0) 전원 버튼 [4](#page-6-0) 전원 사양 [64](#page-66-0) 전화 번호, 고객 지원 [55](#page-57-0) 제어판 버튼 [4](#page-6-0), 주문 사용자 설명서 [38](#page-40-0) 설치 안내 [38](#page-40-0) 소프트웨어 [38](#page-40-0) 용지 [37](#page-39-0) 잉크 카트리지 [37](#page-39-0) 중지 복사 [24](#page-26-0) 스캐 [26](#page-28-0) 인쇄 작업 [22](#page-24-0) 지원되는 연결 종류 USB [11](#page-13-0) 프린터 공유 [11](#page-13-0) ㅊ 청소 덮개 안쪽 [28](#page-30-0) 외관 [27](#page-29-0) 유리 [27](#page-29-0) 잉크 카트리지 [34](#page-36-0) 잉크 카트리지 접점 [35](#page-37-0) 취소 복사 [24](#page-26-0) 스캔 [26](#page-28-0) 인쇄 작업 [22](#page-24-0) 취소 버튼 [5](#page-7-0) ㅋ 카트리지. 참조 잉크 카트리지 ㅌ 투명 필름

넣기 [18](#page-20-0) 세부 내용 [61](#page-63-0)

## ㅍ

프린터 공유 Mac [11](#page-13-0)

ㅎ 환경 잉크젯 소모품 재활용 [66](#page-68-0) 환경 사양 [64](#page-66-0) 환경 제품 의무 프로그램 [65](#page-67-0)

## 사용자 설명서